# Een wereld van verschil

# Toepasbaarheid van World Wind en ArcGlobe

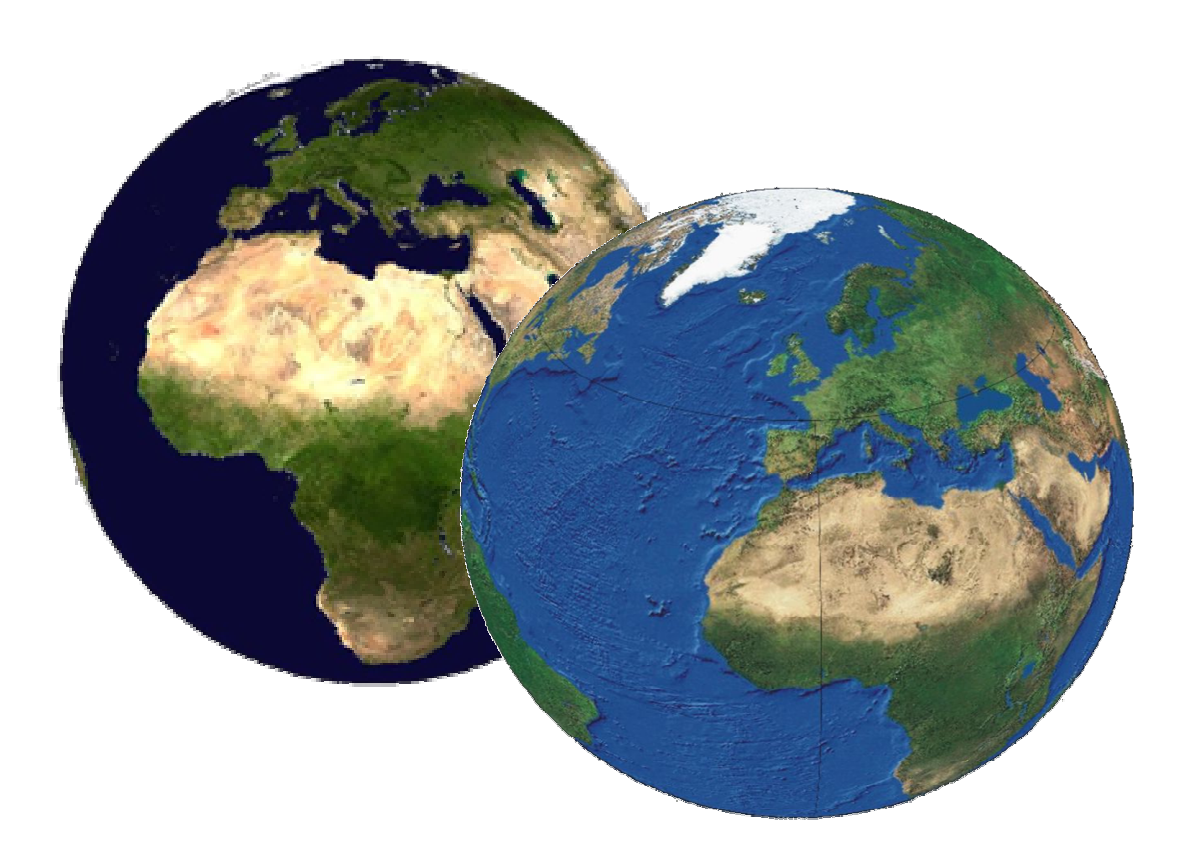

Tirza Bont September 2005

# Een wereld van verschil

Toepasbaarheid van World Wind en ArcGlobe

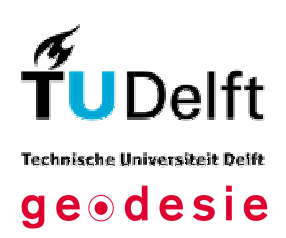

T.E. Bont Delft, 2005 TU Delft

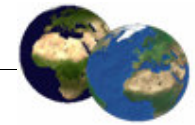

# **Voorwoord**

Dit verslag geeft een overzicht van de resultaten van het onderzoek dat is uitgevoerd in het kader van het vak Individual Assignment voor de Masteropleiding van Geodesie. Dit vak houdt in dat de student een zelfstandig onderzoek doet over een periode die gelijk staat aan ongeveer 220 werkuren.

Het verslag is als volgt opgebouwd. In het eerste hoofdstuk wordt een korte inleiding gegeven op het onderzoek dat is uitgevoerd. Vervolgens worden in hoofdstuk 2 de hoofd- en deelvragen van dit onderzoek omschreven. Aan de hand van deze onderzoeksvragen is het onderzoek uitgevoerd. In hoofdstuk 3 wordt het programma World Wind uitgelegd, op de onderdelen die betrekking hebben op de onderzoeksvragen. Hierna wordt in hoofdstuk 4 het andere programma van het onderzoek, ArcGlobe, omschreven. De vergelijking tussen de twee programma's wordt gegeven in hoofdstuk 5. Tot slot zullen in hoofdstuk 6 de conclusies worden getrokken en worden aanbevelingen voor verder onderzoek gedaan.

Speciale dank gaat uit naar Wilko Quak, die mij met het onderzoek op weg heeft geholpen.

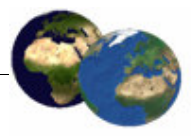

## **Samenvatting**

Dit onderzoek is uitgevoerd in het kader van Individual Assignment dat een onderdeel vormt van de masteropleiding van Geodesie. De laatste jaren worden er steeds meer programma's verspreid die het mogelijk maken de aarde te bekijken en gegevens te bewerken op verschillende detailniveaus. Veel van deze programma's hebben ongeveer dezelfde functies, maar voornamelijk op het gebied van het bewerken van de gegevens en de mogelijkheden voor het toevoegen van eigen gegevens verschillen de programma's van elkaar.

Voor dit onderzoek is een keuze gemaakt voor het onderzoeken van de programma's World Wind van NASA en ArcGlobe van ESRI. Deze programma's verschillen al direct op het eerste aanzicht doordat ArcGlobe gebaseerd is op een GIS-pakket en World Wind niet. De laatste heeft weer als voordeel dat het gratis wordt aangeboden en dat het een Open Source programma is, waardoor een ieder het naar eigen behoefte aan kan passen.

Doordat er verscheidene programma's zijn die min of meer dezelfde functionaliteit bieden, is het interessant om te onderzoeken wat het verschil is tussen deze programma's. Verder bieden al deze programma's de mogelijkheid om de aarde te bekijken op verschillende detailniveaus. Meestal worden deze programma's aangeboden via het internet, maar er wordt bijna nergens duidelijk gemaakt wat het nut ervan is. Vandaar dat de hoofdvraag voor dit onderzoek luidt:

## Wat is het nut en de bruikbaarheid van systemen als World Wind en ArcGlobe?

Om een antwoord te kunnen geven op deze hoofdvraag zijn World Wind en ArcGlobe op een aantal onderdelen met elkaar vergeleken. Deze onderdelen zijn onder andere de mogelijkheden voor het navigeren over de globe, het toevoegen van eigen gegevens, het exporteren en uitvoeren van animaties en het uitvoeren van analyses op de gegevens.

Voor het gebruik van de programma's is gebruik gemaakt van bestaande literatuur in de vorm van artikelen en van de gebruikersforums. Daar de programma's beide op het moment van het onderzoek net nieuw waren, ontbrak op veel terrein de literatuur, maar de forums gaven meestal wel een goed overzicht in de functionaliteit.

Bij het onderzoeken van de programma's is gebleken, dat de functies beperkt blijven tot het bekijken van de aarde op verschillende detailniveaus. Het is mogelijk op verschillende manieren eigen gegevens toe te voegen aan ArcGlobe. In World Wind wordt het toevoegen van informatie beperkt tot het aangeven van trajecten op de globe.

Analyses kunnen in geen van de programma's worden uitgevoerd. In ArcGlobe kunnen wel de resultaten van analyses worden afgebeeld, die zijn uitgevoerd in ArcGIS 3D Analyst.

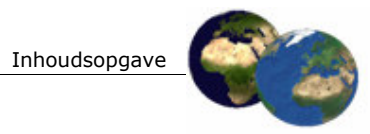

# Inhoudsopgave

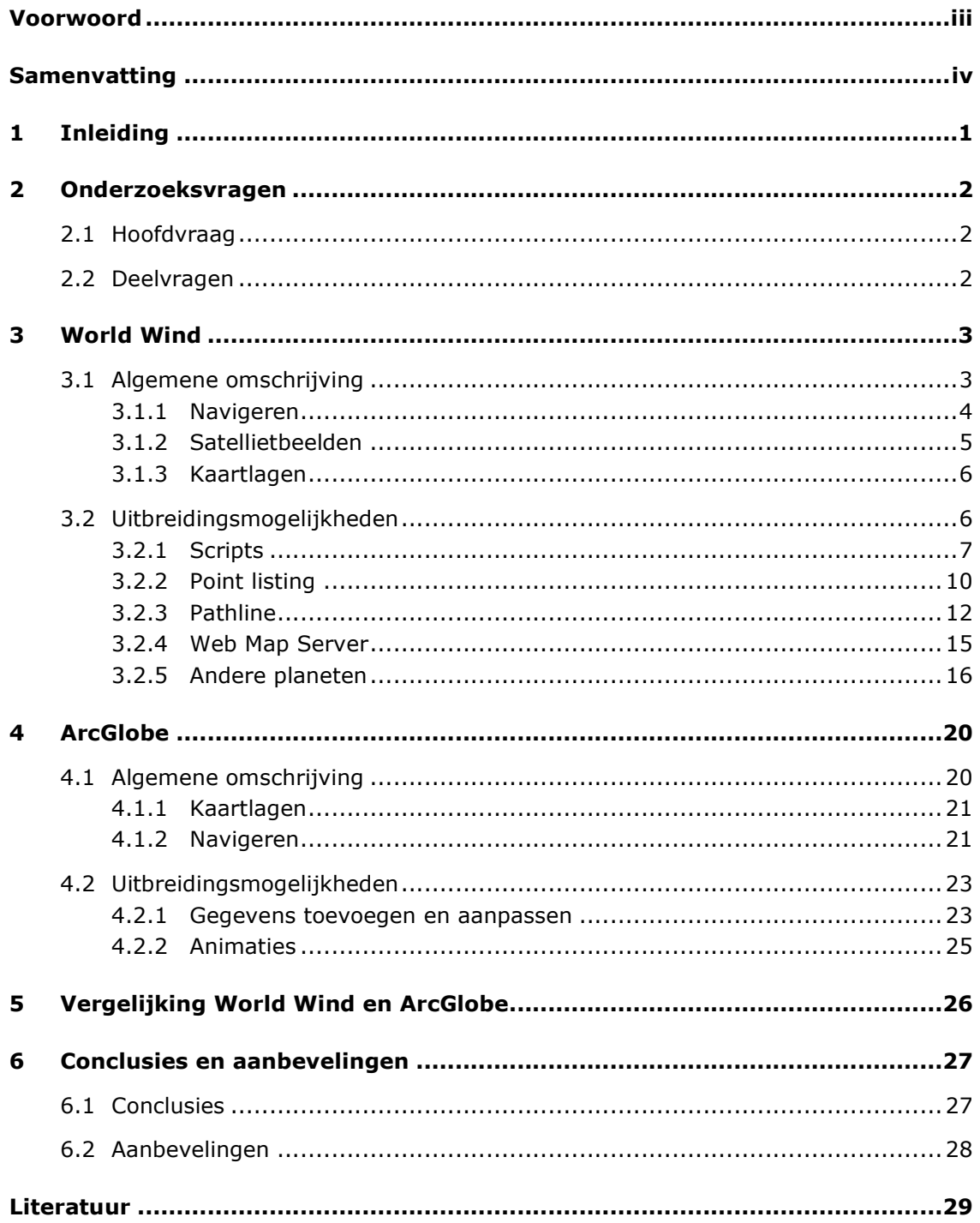

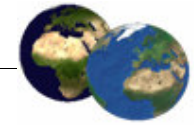

#### Inleiding  $\blacksquare$

De laatste jaren worden steeds meer programma's ontwikkeld die het op de een of andere manier mogelijk maken om de aarde op diverse detailniveaus te bekijken. Op het moment dat dit onderzoek van start ging, waren twee nieuwe programma's op de markt gebracht. Dit waren World Wind 1.3.1 van NASA en ArcGlobe uit ArcInfo 9.0 van ESRI. Naast deze zijn ook andere soortgelijke programma's, zoals Keyhole, Google Earth en TerraExplorer die ongeveer dezelfde functionaliteiten bieden.

Tijdens dit onderzoek is gekeken naar World Wind en ArcGlobe, omdat deze programma's in een aantal zaken verschillen van de andere. Zo is World Wind een gratis Open Source programma waardoor het naar eigen inzicht kan worden aangepast. ArcGlobe is op zijn beurt geen gratis programma, maar biedt wel de functionaliteiten van een GIS-pakket.

Dit zijn slechts een aantal aannames die van te voren bij het onderzoek zijn aangenomen. Aangezien er dus meer programma's voor dit onderzoek in aanmerking kwamen, is een keuze gemaakt en is gekozen voor deze programma's.

Het doel van dit onderzoek is de verschillen en overeenkomsten tussen World Wind en ArcGlobe te onderscheiden. Tevens is onderzocht wat de bruikbaarheid is van deze programma's.

In hoofdstuk 2 wordt eerst de hoofdvraag geformuleerd aan de hand waarvan dit onderzoek is uitgevoerd. Vervolgens wordt deze hoofdvraag opgesplitst in een aantal deelvragen die het eenvoudiger maken het onderzoek uit te voeren op een manier zodat uiteindelijk antwoord gegeven kan worden op de hoofdvraag. In hoofdstuk 3 is de omschrijving van World Wind (versie 1.3.1) terug te vinden. Vervolgens zal in hoofdstuk 4 ook het andere programma, ArcGlobe, worden onderzocht. Het vergelijken van de twee programma's wordt gedaan in hoofdstuk 5. Tot slot zullen in hoofdstuk 6 de conclusies worden getrokken en zullen aanbevelingen worden gedaan voor verder onderzoek.

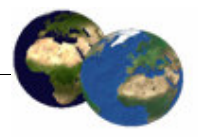

### Onderzoeksvragen  $\overline{2}$

In dit hoofdstuk wordt eerst in paragraaf 2.1 de hoofdvraag gegeven. Vervolgens zal deze vraag in paragraaf 2.2 worden opgedeeld in een aantal deelvragen. Aan de hand van de antwoorden op deze deelvragen wordt uiteindelijk een antwoord op de hoofdvraag verkregen.

#### $2.1$ Hoofdvraag

Voor het onderzoeken van de systemen World Wind en ArcGlobe is het noodzakelijk om een goed geformuleerde hoofdvraag in gedachten te nemen gedurende het gehele onderzoek. In dit onderzoek is de vraag die centraal zal staan:

Wat is het nut en de bruikbaarheid van systemen als World Wind en ArcGlobe?

Aangezien deze vraag redelijk ruim is, zal in paragraaf 1.2 de onderzoeksvraag opgesplitst worden. Op deze manier wordt het onderzoek afgebakend.

#### $2.2^{\circ}$ **Deelvragen**

Door de hoofdvraag op te splitsen in een viertal deelvragen is het beantwoorden van de vraag eenvoudiger, waarna op de hoofdvraag ook een antwoord te formuleren is. De deelvragen zijn:

## 1. Wat zijn de mogelijkheden van World Wind en ArcGlobe?

Voor het beantwoorden van de eerste deelvraag zal onderzocht worden wat de mogelijkheden zijn van World Wind en ArcGlobe en hoe deze gebruikt kunnen worden. Deze deelvraag zal apart voor beide systemen worden onderzocht, respectievelijk in paragraaf 3.1 en 4.1.

2. Welke mogelijkheden geven World Wind en ArcGlobe om deze uit te breiden met eigen data?

De tweede deelvraag richt zich op het gebruik van verschillende uitbreidingsmogelijkheden van de systemen. Deze deelvraag zal behandeld worden in de paragrafen 3.2 en 4.2.

## 3. Is het mogelijk de data te analyseren met de systemen?

Data toevoegen wordt door veel programma's ondersteund, maar er ook analyses op uitvoeren niet altijd. Aangezien dit wel een onderdeel is van het toevoegen van data, zal deze deelvraag beantwoord worden in de paragrafen 3.3 en 4.3.

## 4. Wat zijn de overeenkomsten en verschillen tussen World Wind en ArcGlobe?

Om uiteindelijk een keuze te kunnen maken tussen World Wind en ArcGlobe, zullen de resultaten van dit onderzoek in hoofdstuk 5 naast elkaar worden gezet voor een goede vergelijking van de systemen.

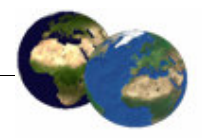

#### $\mathbf{3}$ **World Wind**

World Wind is een toepassing die is ontwikkeld door NASA Research and Development voor het NASA Learning Technologies program. World Wind stelt de gebruiker in staat om vanaf satelliet hoogte in te zoomen naar elke plaats op aarde. Met behulp van hoge resolutie LandSat beelden en Shuttle Radar Topography Mission (SRTM) hoogte gegevens, is het mogelijk om het oppervlak van de aarde (of elke andere planeet) in 3D te bekijken alsof het de werkelijkheid is (Sanders, 2005).

Extra zorg is gestoken in het gebruiksgemak zodat World Wind voor alle leeftijden bruikbaar is. Alles wat er nodig is voor het gebruik van World Wind is een muis met twee knoppen. Navigatie is eenvoudig mogelijk met muisklikken, maar ook door een locatie in te typen en er automatisch naar toe te vliegen. Aanvullende hulp en features kunnen worden bereikt via een eenvoudig menu. Al is de hulp wel eenvoudig te bereiken, wordt de gebruiker redelijk in het diepe gegooid in het forum. Naast het forum is slechts weinig documentatie, waardoor de gebruiker is genoodzaakt om het forum goed door te nemen.

Het meest opvallende aan World Wind is dat het een Open Source programma is. Hierdoor heeft iedereen toegang tot de code van het programma, waardoor iedereen het programma aan kan passen op zijn of haar wensen. Doordat World Wind Open Source is, is het ook gemakkelijk uit te breiden met functies die specifiek voor een bepaalde gebruiker nuttig is.

#### $3.1$ Algemene omschrijving

Het programma World Wind is voor iedereen toegankelijk. Het is gratis te downloaden van de homepage van World Wind<sup>1</sup>, al moet hierbij wel vermeldt worden dat het een groot bestand is van 180 Mb. Via een eenvoudige inbelverbinding is het dus niet aan te raden om te downloaden. De systeemvereisten die gegeven worden op de website van World Wind zijn:

- Windows 2000, XP Home, of XP Professional,
- · Intel Pentium 3, 1 GHz, of AMD Athlon of hoger,
- 256 MB RAM geheugen,
- 3D Grafische kaart:
	- □ nVidia GeForce 2 Ultra,
	- □ ATI Radeon 7500,
	- <sup>o</sup> Intel Extreme Graphics 2,
- . DSL / kabel internetverbinding of sneller,
- 2 GB vrije ruimte op de harde schijf.

Vooral de Internet verbinding is zeer belangrijk, omdat bij het gebruik van het programma continu beelden van het Internet worden gedownload. Wanneer die met een langzame verbinding wordt gedaan, zal het lang duren voordat de beelden op het scherm verschijnen, waardoor het niet aantrekkelijk wordt om veel in te zoomen vanwege de wachttijden. Verder is het erg belangrijk dat er voldoende schijfruimte vrij is, zodat de beelden niet steeds opnieuw gedownload hoeft te worden, maar vanuit de cache kunnen worden opgevraagd wanneer ze al eerder zijn afgebeeld.

<sup>&</sup>lt;sup>1</sup> Homepage van World Wind: http://worldwind.arc.nasa.gov

3 World Wind

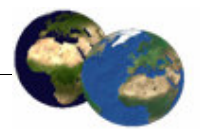

Naast de systeemvereisten moet met nog een aantal facetten rekening gehouden worden. Voor het leren gebruiken van World Wind is geen handleiding. Op de algemene internetpagina staat wel een korte omschrijving hoe genavigeerd kan worden in het programma, maar verder niets. Voor uitgebreidere informatie over de andere mogelijkheden van World Wind zal gekeken moeten worden op het forum<sup>2</sup>. Ook hier moet goed gezocht worden om de juiste informatie te vinden, maar het meeste staat wel ergens. Als het antwoord niet gevonden wordt op het forum, kan de vraag daar natuurlijk gesteld worden.

Bij het werken met World Wind moet rekening mee gehouden worden dat de aanwijzingen, van onder andere het forum, voor verschillende versies van World Wind zijn en dat daardoor niet alles klopt. Hierdoor is het voor een aantal uitbreidingen niet gelukt om deze werkend te krijgen.

In de paragrafen die volgen zullen de onderdelen van World Wind besproken worden die bij de installatie mee worden geleverd. Het gebruik van deze onderdelen is erg eenvoudig en dus voor iedereen toegankelijk.

#### Navigeren  $3.1.1$

Navigeren in World Wind is gemakkelijk met behulp van een muis met twee knoppen. Een scroll-wieltje is handig maar niet noodzakelijk. Met de linker muisknop kan genavigeerd worden, door op bestemmingen te klikken of door te slepen. Door met de rechterknop naar boven of beneden te slepen is het mogelijk om het terrein te kantelen, zodat de gebergtes in 3D bekeken kunnen worden. Het is aan te raden het terrein pas te kantelen wanneer voldoende ver is ingezoomd. Het in- en uitzoomen kan door met beide muisknoppen te slepen of door met het scroll-wieltje te draaien.

Naast het navigeren met de muis, zijn er nog een paar mogelijkheden voor betere navigatie in World Wind verwerkt:

- · Plaatsbepaler Hiermee is het mogelijk om bestemmingen te vinden en erheen te vliegen door of de naam, of de lengte- en breedtecoördinaten in te voeren.
- · Positie informatie Het is mogelijk om gegevens zoals lengte- en breedtegraad, hoogte, afstand, etc. af te beelden in de hoek van het scherm.

Met deze extra hulpmiddelen is het gemakkelijk de plaats te vinden waar een stad zich bevindt en om duidelijkheid te krijgen over waar World Wind is ingezoomd.

<sup>&</sup>lt;sup>2</sup> Website van het NASA World Wind Forum: http://forum.worldwind.arc.nasa.gov

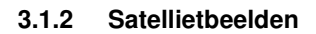

World Wind het mogelijk Ιn. is satellietbeelden te vragen op met verschillende nauwkeurigheid. Standaard staat de laag aan waarin de LandSat 7 Deze beelden staan. beelden zijn beschikbaar voor de gehele wereld. Wanneer verder wordt ingezoomd, worden steeds nauwkeuriger beelden gedownload.

LandSat 7 is een verzameling van satellietbeelden uit 1999-2003 met een resolutie tot 15 meter per pixel. Met de meest nauwkeurige beelden is het mogelijk steden, buurten om en andere oriëntatiepunten te onderscheiden (zie figuur 1). Deze beelden bevatten ook andere kleurenbanden zoals het infrarode spectrum. Het is hierdoor mogelijk om de beelden te bekijken in de zichtbare kleuren rood, groen en blauw, maar ook in de valse kleuren compositie. (Zimmerman, 2005)

Andere beelden die gebruikt kunnen worden voor het bekijken van de omgeving zijn die van de United States Geological Survey (USGS). USGS levert topografische beelden, met een resolutie van 1 meter voor grote delen van de V.S. en voor de grootste stedelijke gebieden een resolutie van 0,25 meter. Met de laatste resolutie is het mogelijk om huizen, auto's en zelfs de stippellijnen op de wegen te onderscheiden, zie figuur 2 (Zimmerman, 2005). Dit zijn de meest nauwkeurige satellietfoto's die te bekijken zijn in World Wind. Wanneer echter deze kaartlaag aangezet wordt, zijn de beelden van LandSat 7 niet meer te zien. Hierdoor ontstaan witte vlakken op de plaatsen waar geen USGS beelden beschikbaar zijn.

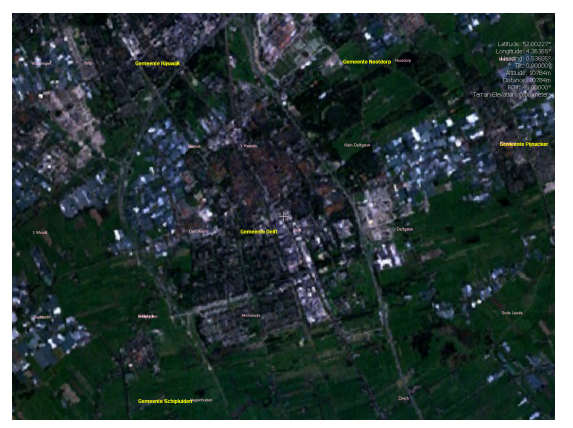

Figuur 1: LandSat 7 beeld van Delft

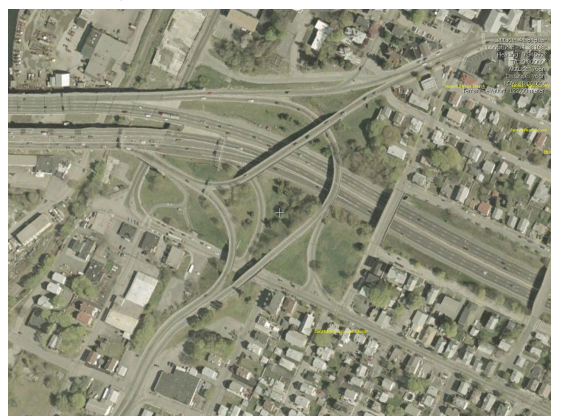

Figuur 2: USGS kaartlaag van Providence (V.S.)

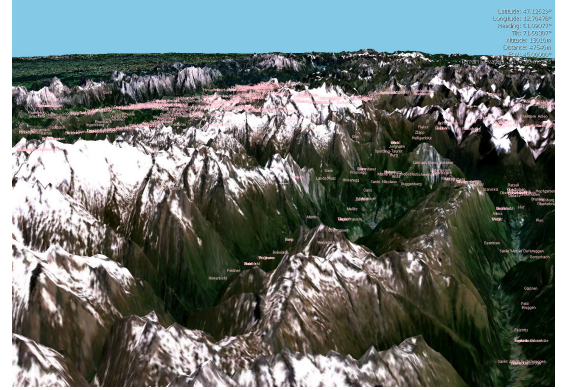

Figuur 3: SRTM data van Oostenrijk

Zoals al in paragraaf 3.1.1 is besproken, kan de wereld ook in 3D worden bekeken. Dit wordt mogelijk gemaakt door de LandSat 7 beelden te combineren met Shuttle Radar Topography Mission (SRTM) data. De LandSat 7 luchtfoto's worden hierbij over het hoogtemodel van de SRTM data heen gedrapeerd. Hierdoor kunnen de gebergtes in 3D worden bekeken en kan er over de gebergtes heen gevlogen worden, zie figuur 3 (Sanders, 2005).

5

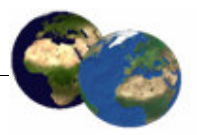

## 3.1.3 Kaartlagen

Bij de installatie van World Wind 1.3.1 worden verschillende extra kaartlagen geleverd. Deze zijn voor het grootste deel ontworpen door gebruikers, die de uitbreidingen op het forum voor iedereen ter beschikking hebben gesteld. De kaartlagen laten zien wat onder andere mogelijk is in World Wind. Ze zijn te activeren en deactiveren via de bijbehorende iconen in de toolbar, of via de layer-manager. Hieronder staat de lijst met kaartlagen met een korte uitleg die mee worden geïnstalleerd wanneer World Wind (versie 1.3.1) wordt geïnstalleerd:

- Lengte- en breedtegraden lijnen laag met de lengte- en breedtegraden lijnen,
- · Boundaries alle landsgrenzen en voor sommige landen de provinciegrenzen,
- Placenames namen van plaatsen, omgevingen, belangrijke elementen, buurten, enz.,
- Astrobiology field guide overzicht van expedities van astrobiologen waarbij ze de aarde verkennen terwijl ze op zoek zijn naar hints over het begin van leven op aarde, evolutie en verdeling over het universum (Scalice, 2005).
- . Flags of the world vlaggen van alle landen op de wereld,
- Landmark catalog ongeveer 70 beelden over de hele wereld van belangrijke landskenmerken,
- Lewis and Clark trail de route die is afgelegd in 1805 door Lewis en Clark door de V.S.,
- Rapidfire MODIS gebeurtenissen in de wereld, zoals overstromingen en aardbevingen,
- WMS browser gegevens van een WMS browser afbeelden op de globe,
- Scientific visualization studio (SVS) verzameling van animaties op globale schaal, maar ook een aantal op kleinere schaal.

Naast deze meegeleverde kaartlagen is het ook mogelijk om World Wind zelf uit te breiden of om zelfs de gehele globe aan te passen. Hierdoor is het mogelijk om World Wind helemaal aan te passen voor uiteenlopende toepassingen. De procedures voor de aanpassingen worden omschreven in paragraaf 3.2.

#### $3.2$ **Uitbreidingsmogelijkheden**

Naast het bekijken van de standaard lay-out van World Wind zoals in paragraaf 3.1 is besproken, is het ook mogelijk om zelf eigen toepassingen te visualiseren. Met behulp van deze uitbreidingen kan World Wind aangepast worden zodat het voldoet aan de gebruikerswensen. Het is mogelijk om eenvoudig de wereldbol te laten roteren en in te laten zoomen op steden die voor bijvoorbeeld een presentatie van belang zijn. Deze handelingen kunnen uitgevoerd worden door xml-scripts op te stellen. Hoe dit in zijn werk gaat en wat de mogelijkheden zijn, wordt uitgelegd in paragraaf 3.2.1.

Andere uitbreidingsmogelijkheden (add-ons) hebben voornamelijk visuele gevolgen, zoals het markeren van belangrijke punten (3.2.2), het tekenen van trajecten op de globe (3.2.3), het afbeelden van kaartlagen afkomstig van Web Map Servers (3.2.4). Tot slot wordt in paragraaf 3.2.5 de uitbreidingsmogelijkheid met de grootste gevolgen omschreven. In deze paragraaf wordt namelijk omschreven hoe de gehele bol veranderd kan worden, zodat bijvoorbeeld de Maan, Mars of een willekeurig andere (fantasie-) wereld geschapen kan worden.

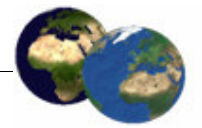

Het is belangrijk om te weten dat de scripts niet te gebruiken zijn als onderdeel van een add-on. Dit komt omdat de scripts het mogelijk maken om animaties met World Wind mogelijk te maken, terwijl add-ons statische uitbreidingsmogelijkheden zijn die alleen visuele onderdelen aan het programma veranderen. Het is overigens wel mogelijk om een script te gebruiken terwijl een add-on aan staat.

## **3.2.1 Scripts**

Met scripts is het mogelijk om de aardbol in World Wind automatisch te laten zien en animaties af te beelden. De scripts zijn eenvoudig aan te roepen via het menu Tools, Play script. Er zijn verschillende soorten scripts te maken, voor navigatie, berichten afbeelden en beelden van een Web Map Server. Deze scripts zijn .xml-bestanden, die eenvoudig in een teksteditor kunnen worden opgesteld. Voor het gemak is in de World Wind-folder een folder aanwezig genaamd Scripts, waarin deze .xml-bestanden kunnen worden verzameld.

## Navigeren

Een van de mogelijkheden in een script is het automatisch laten roteren en in- en uitzoomen van de globe. Deze optie is voornamelijk nuttig voor presentaties. Hoe het script is opgebouwd is te zien in figuur 4. In het script kan worden aangegeven:

- $\blacksquare$  name de naam van het script,
- pepeat hoe vaak het script herhaald moet worden,
- ShortDescription> korte omschrijving wat het script doet,
- $\blacksquare$  <At time> op welk tijdstip in seconden er iets veranderd moet worden,
- <ViewDirection> in welke richting er naar de bol gekeken wordt,
- $\bullet$  <ViewPosition> naar welke positie gekeken wordt,
- <LatLonGrid> de laag met lengte- en breedtegraden lijnen aan-/uitzetten.

De tag < $At$ > kan zo vaak als gewenst herhaald worden. Alleen die onderdelen moeten herhaald worden bij een volgende <at> wanneer deze veranderen. De overige, niet veranderende onderdelen kunnen weggelaten worden.

```
<?xml version="1.0" encoding="UTF-8"?>
<Script name="Around the Globe" repeat="2">
       <ShortDescription>Fly completely around the globe</ShortDescription>
       <At time="0">
               <ViewDirection>
                      <Angles>
                              <Horizontal>0</Horizontal>
                              <Vertical>90</Vertical>
                      </Angles>
               </ViewDirection>
               <ViewPosition>
                       <Latitude>0</Latitude>
                       <Longitude>0</Longitude>
                      <Elevation>9.0e6</Elevation>
               </ViewPosition>
               <LatLonGrid>
                      <Show>true</Show>
               </LatLonGrid>
       \langle /At><At time="10">
               <ViewPosition>
```
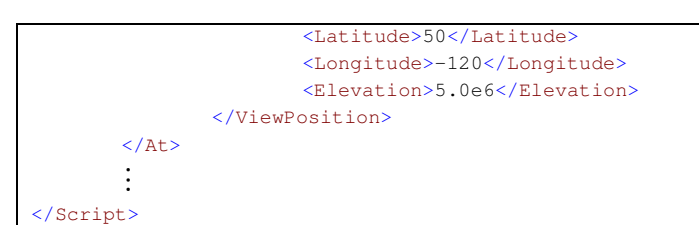

Figuur 4: Voorbeeld van een xml-bestand voor het automatisch navigeren

## **Berichten**

Voor extra duidelijkheid is het mogelijk dat een script omschrijft aan de gebruiker wat het aan het doen en waarom. Hiervoor kan in een script worden omschreven welke berichten, waar en wanneer moeten worden afgebeeld. De berichten worden afgebeeld binnen het World Wind window, in het standaard lettertype en grootte.

Meerdere berichten kunnen tegelijkertijd worden afgebeeld. Een script omschrijft een verzameling berichten dat op een bepaald moment moet worden afgebeeld. Deze berichten worden afgebeeld tot het volgende tijdstip waarop een andere verzameling berichten zal verschijnen, die de vorige berichten vervangen. Op elk tijdstip wordt dus slechts één verzameling berichten afgebeeld. (NASA, 2005)

In <ViewDirection> en <ViewPosition> wordt het commando plaats van <DisplayMessages> gegeven. Hoe dit commando verder moet worden ingevuld is af te leiden uit figuur 5. Het is nog niet gelukt om de berichten af te beelden in combinatie met een script voor navigatie, wat wel mogelijk hoort te zijn.

## **WMS beelden**

WMS beelden kunnen worden opgevraagd en afgebeeld op de globe. De manier waarop dit gedaan kan worden is ook af te leiden uit figuur 5. World Wind scripts kunnen WMS beelden opvragen met de tag < $Ur1>$  en de tijdstippen waarop ze afgebeeld moeten worden met <At>. De doorschijnendheid kan worden aangeven met <Opacity>, wat ervoor zorgt dat het onderliggende beeld door het bovenste beeld heen zichtbaar blijft.

Op elk tijdstip in een script wordt slechts één WMS beeld afgebeeld, maar verschillende beelden kunnen opeenvolgend worden afgebeeld. WMS beelden worden geïdentificeerd in scripts door de url van de server die de oorsprong en de opvragingsparameters aangeeft (met  $\langle \text{Unl>}\rangle$ ).

Wanneer een WMS beeld wordt opgeroepen in een script, maar World Wind heeft het niet eerder van de locale computer opgevraagd, blijft het script draaien terwijl World Wind het beeld van het internet haalt. Doordat de eerste keer dat beelden worden opgehaald een onbekende hoeveelheid tijd kost - soms een aantal seconden, soms meerdere minuten - kan het voorkomen dat het beeld niet op het aangegeven tijdstip op het scherm verschijnt. Wanneer het beeld pas binnenkomt als het script bij de volgende <At> tag is gekomen, zal het beeld niet op het scherm verschijnen en zal begonnen worden aan het binnenhalen van het volgende beeld. (NASA, 2005)

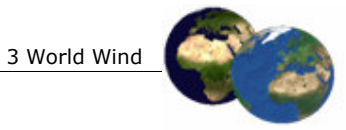

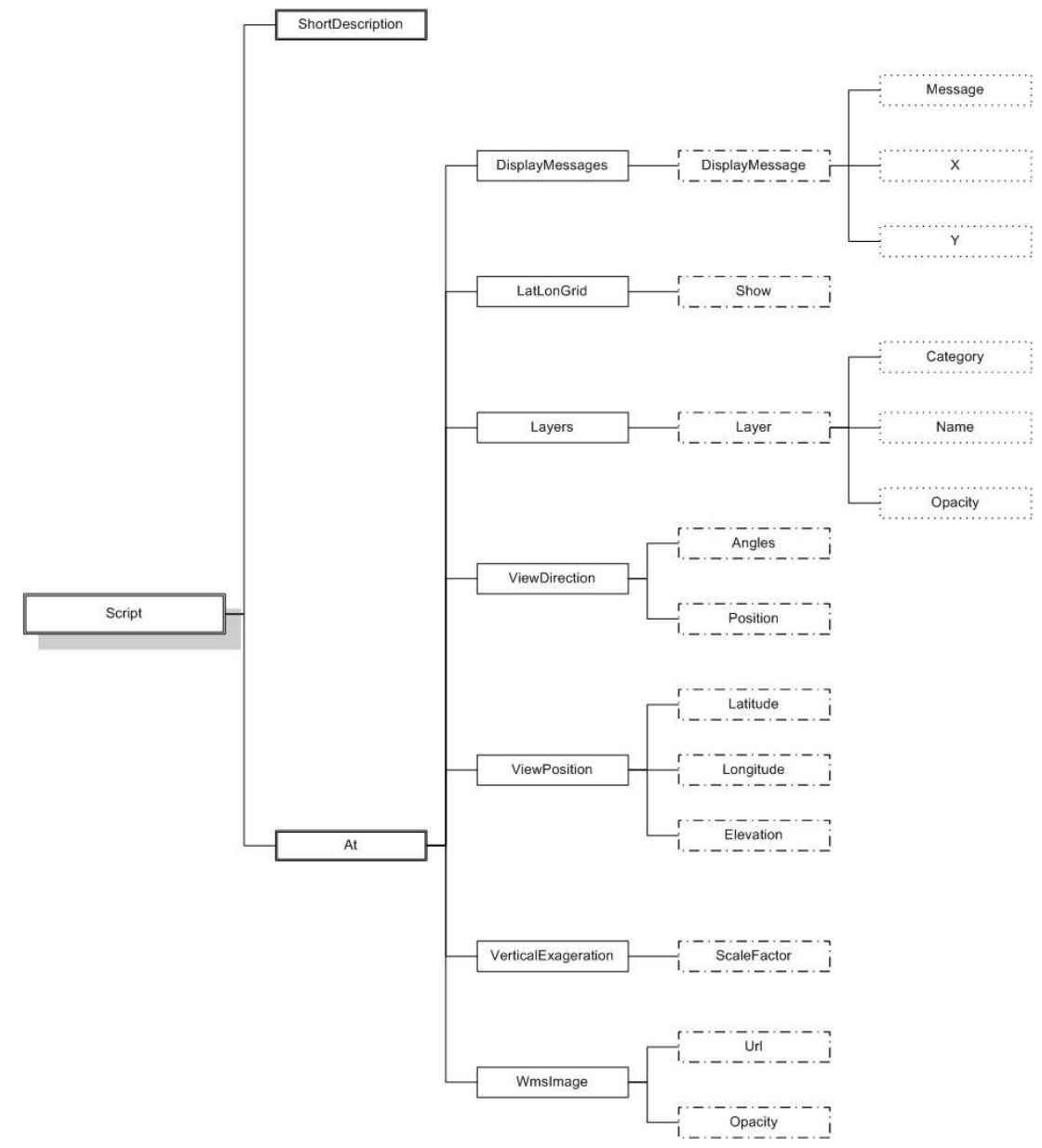

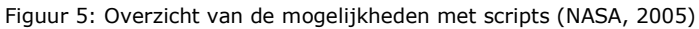

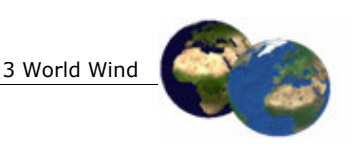

## 3.2.2 Point listing

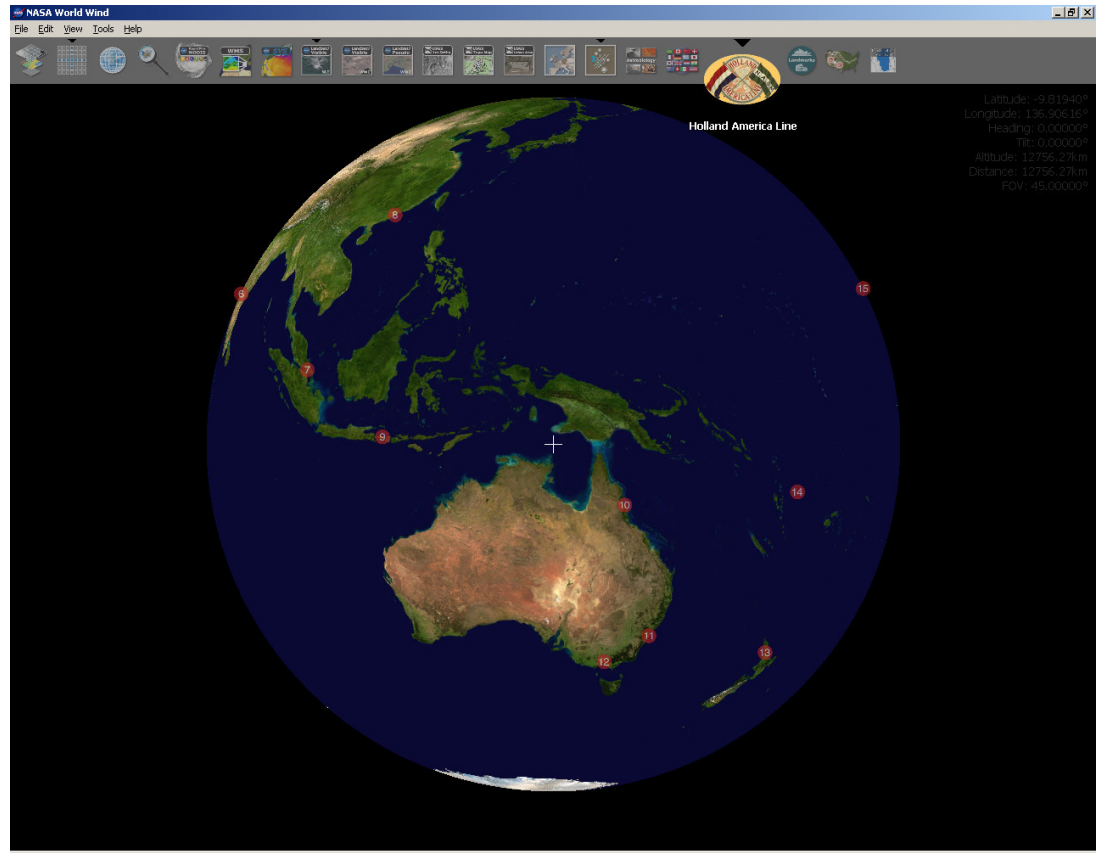

Figuur 6: Voorbeeld van point listing

De point listing add-on kan worden gebruikt wanneer verschillende locaties op de aardbol moeten worden aangeduid (zie figuur 6). Op deze locaties worden iconen afgebeeld, die bovendien aanklikbaar gemaakt kunnen worden zodat de gebruiker direct wordt doorverwezen naar een website voor meer informatie (Zimmerman, 2005). In de toolbar wordt een ander icoon geplaatst, die het mogelijk maakt de add-on aan en uit te schakelen.

Een point listing add-on is gebaseerd op een .xml-bestand en een verzameling icoontjes. Het xml-bestand levert alle locatie- en configuratiegegevens voor de add-on. De verzameling icoontjes bevat de afbeeldingen voor de add-on, inclusief het icoon dat in de toolbar wordt afgebeeld. De locaties worden bepaald in de tag <Icon>, dat zo vaak herhaald kan worden als dat er locaties zijn. Deze tag bevat de onderdelen:

- $\bullet$  <Name> de naam van de locatie,
- Latitude> en <Longitude> de lengte- en breedtegraden,
- DistanceAboveSurface> de hoogte boven het oppervlak,
- $\blacksquare$  <TextureFilePath> de locatie van de icoontjes op de globe,
- <TextureWidthPixels> en <TextureHeightPixels> de resolutie van het plaatje,
- <IconWidthPixels> en <IconHeightPixels> de grootte van het icoontje op de bol,
- ClickableUrl> de url van de website.

3 World Wind

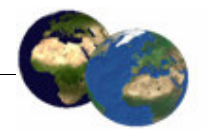

In <ExtendedInformation> wordt de locatie van het icoon in de toolbar aangegeven worden. Het .xml-bestand komt er uiteindelijk uit te zien zoals hieronder in figuur 7 is afgebeeld.

Het .xml-bestand moet worden geplaatst in de Config-folder, in de subfolder behorende bij de wereld waarin de add-on wordt afgebeeld, in dit geval Earth. De plaats waar het icoon in de toolbar wordt afgebeeld, wordt bepaald door de alfabetische volgorde van de bestandsnamen van de add-ons. De afbeeldingen die op de globe worden afgebeeld moeten worden geplaatst in de folders waar <TextureFilePath> naar verwijst. Het icoon dat in de toolbar wordt afgebeeld moet in de folder komen te staan Waar <ToolBarImage> naar verwijst.

| $\langle ? \rangle$ xml version="1.0"?>                                                                     |
|----------------------------------------------------------------------------------------------------|
| This file represents a WorldWind Add-On. Program created by Tirza Bont.                                     |
| <layerset <="" name="Holland America Line" showatstartup="false" showonlyonelayer="false" td=""></layerset> |
| xmlns:xsi="http://www.w3.org/2001/XMLSchema-instance"                                                       |
| xsi:noNamespaceSchemaLocation="C:\WorldWind\bin\Debuq\Confiq\Earth\LayerSet.xsd">                           |
| <icon showatstartup="true"></icon>                                                                          |
| <name>New York</name>                                                                                       |
| <latitude></latitude>                                                                                       |
| $\langle$ Value>40.54263                                                                                    |
|                                                                                                    |
| <longitude></longitude>                                                                                     |
| $\langle$ Value>-73.92216                                                                                   |
|                                                                                                    |
| <distanceabovesurface>500</distanceabovesurface>                                                            |
| <texturefilepath>Add-ons\Earth\HAL\Icons\01.dds</texturefilepath>                                           |
| <texturewidthpixels>128</texturewidthpixels>                                                                |
| <textureheightpixels>128</textureheightpixels>                                                              |
| <iconwidthpixels>24</iconwidthpixels>                                                                       |
| <iconheightpixels>24</iconheightpixels>                                                                     |
| <clickableurl>www.nycvisit.com</clickableurl>                                                               |
| $\langle$ /Icon>                                                                                            |
|                                                                                                    |
|                                                                                                    |
| <extendedinformation></extendedinformation>                                                                 |
| <toolbarimage>Data\Icons\Interface\Holland America Line.png</toolbarimage>                                  |
|                                                                                                    |
|                                                                                                    |

Figuur 7: Voorbeeld van het xml-bestand voor point listing

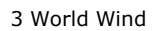

## 3.2.3 Pathline

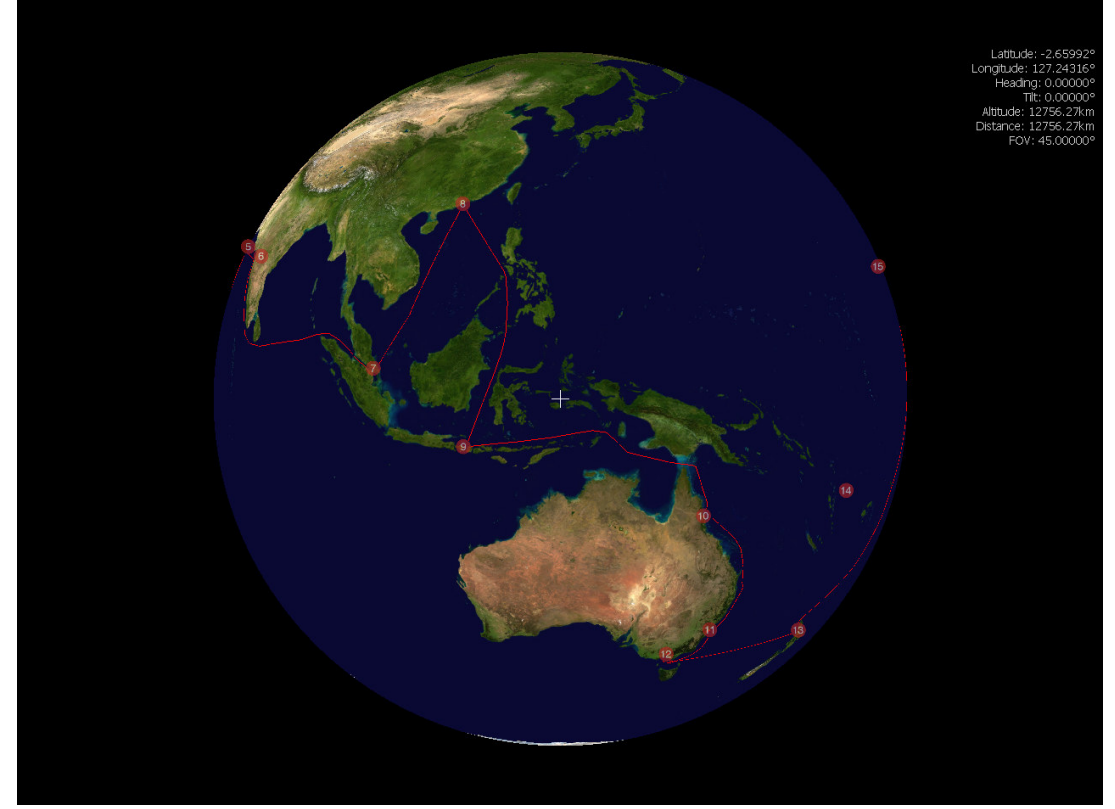

Figuur 8: Voorbeeld van pathline

De pathline add-on is eigenlijk een soort uitbreiding op de point listing add-on. Met deze add-on is het mogelijk om punten op de globe te markeren, maar ook om de punten met elkaar te verbinden door middel van een lijn. Hiermee kunnen onder andere reisroutes worden afgebeeld (zie figuur 8).

Het .xml-bestand is identiek aan dat van point listing, maar er wordt nog een onderdeel genaamd <PathList> toegevoegd, zie figuur 9. Dit element bevat de volgende attributen:

- $\blacksquare$  <Name> de naam van het traject,
- <DistanceAboveSurface> de hoogte van het traject,
- " <MinDisplayAltitude> en <MaxDisplayAltitude> de minimale/maximale hoogte waarop de gebruiker zich bevind waarbij het traject wordt afgebeeld,
- · <PathsDirectory> de locatie van de trajectbestanden,
- «WinColorName> de kleur van het traject.

Naast de bestanden, die nodig zijn bij point listing, moeten twee bestanden gevormd worden die het traject bevatten. Deze bestanden heten pathlist.idx en pathlist.pkg en moeten geplaatst worden in de folder waarnaar wordt verwezen met <PathsDirectory>.

In de documentatie wordt summier omschreven hoe dit soort bestanden aangemaakt kunnen worden. In de documentatie worden twee manieren omschreven, maar door de geringe hoeveelheid informatie, is het niet gelukt om de pathline add-on werkend te krijgen. De twee bestanden kunnen met deze methodes worden gemaakt, maar worden niet door World Wind ingelezen. Hieronder volgen toch de twee manieren.

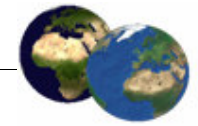

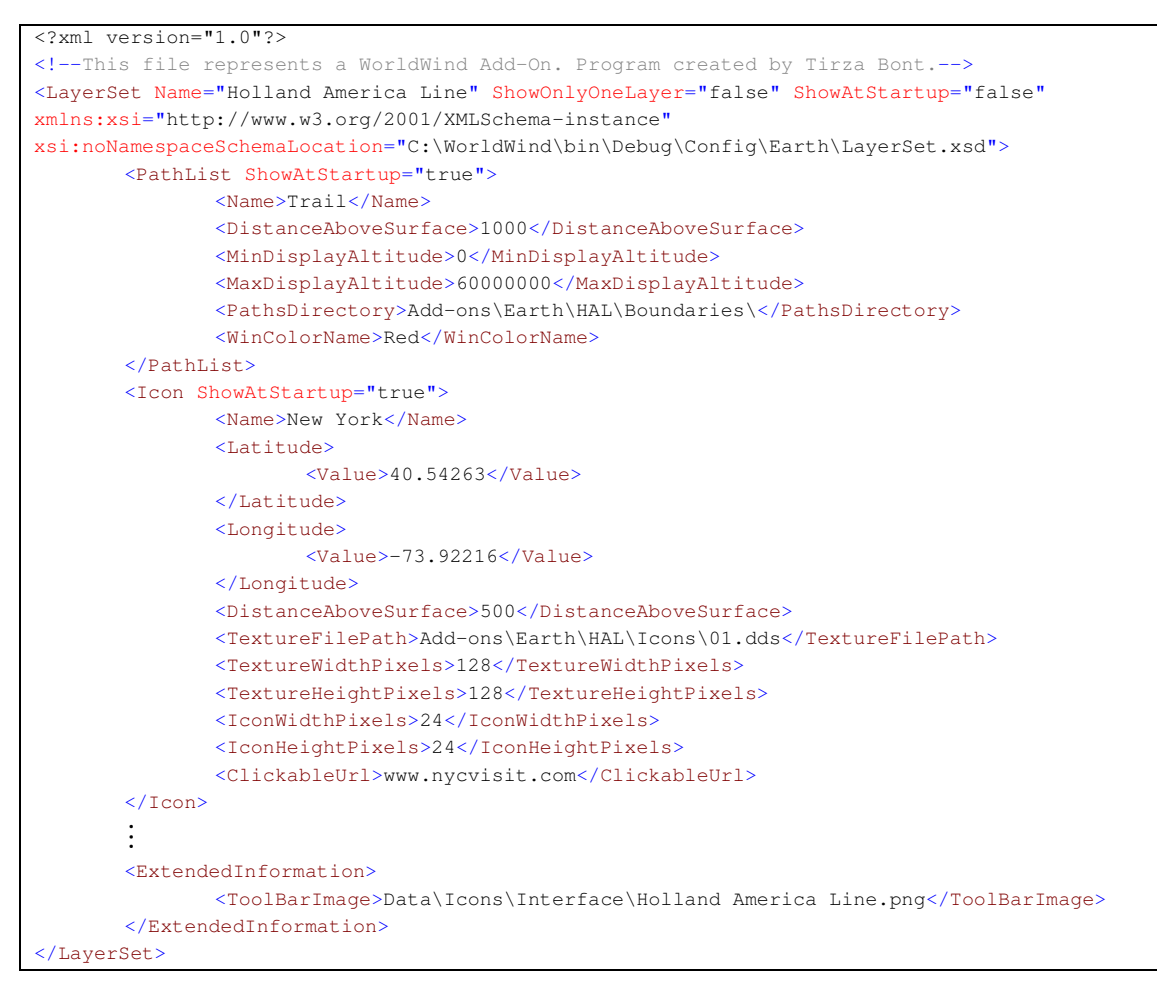

Figuur 9: Voorbeeld van het xml-bestand voor een pathline

De eerste manier maakt alleen gebruik van door World Wind geleverde hulpmiddelen. Het is de meest visueel ingestelde manier voor het tekenen van het traject, al is het wel vrij lastig om de globe op de juiste manier te laten draaien om het traject te volgen. Het proces bestaat uit twee stappen, het maken van een .wwb-bestand en het omzetten van dit bestand in de pathlist-bestanden.

De eerste stap is het maken van een zogenaamd wwbbestand. In dit bestand staat eerst een integer van 32 bit, wat het aantal gegevens omschrijft in het bestand. Het bestand gaat verder met de lijst van gegevens die bestaat uit float lengte- en breedtegraden. (World Wind Wiki, 2005)

Het maken van het wwb-bestand kan op twee manieren. De eerste is door in World Wind op de 'p' te drukken. Nu verschijnt de PathMaker (zie figuur 10), waarmee een traject kan worden opgeslagen. Het traject dat over de aardbol wordt gevolgd, wordt opgeslagen in het wwb-bestand. Dit bestand wordt opgeslagen in de User-folder, in de folder waar World Wind is opgeslagen (NASA World Wind forums, 2005b).

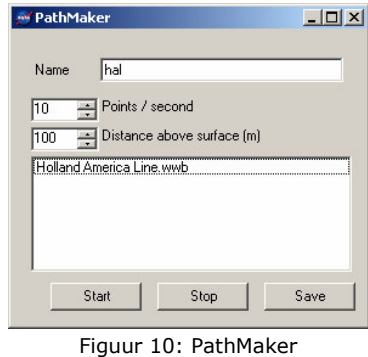

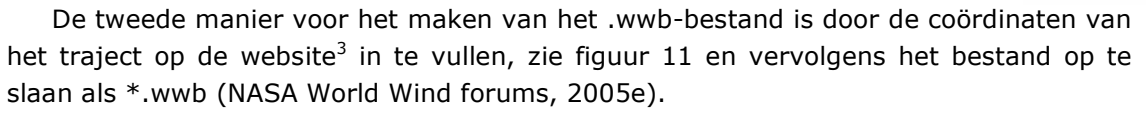

Na het maken van het wwb-bestand, kan in de tweede stap het .wwb-bestand worden omgezet met behulp van de PathListArchiver in de benodigde bestanden, pathlist.idx en pathlist.pkg, zie figuur 12. Hiervoor is het wel noodzakelijk het ETOPO2.dos.bin bestand te downloaden, wat de hoogtegegevens bevat. De pathlist-

bestanden worden geplaatst in de folder waar de Path List Directory naar verwijst. Deze bestanden moeten worden geplaatst in de folder waar <PathsDirectory> naar verwijst.

Vervolgens moet World Wind opnieuw worden opgestart en zal in de toolbar een icoon zijn bijgeplaatst. Wanneer de add-on wordt geactiveerd, verschijnen de punten, maar helaas niet het traject. Waarschijnlijk gaat het ergens verkeerd in het uitvoeren van de tweede stap. Dit is te controleren door de pathlist-bestanden van een andere add-on te plaatsen in de <PathsDirectory>. Wanneer nu de add-on wordt aangezet, verschijnt wel de route van deze add-on. Het afbeelden van de eigen route is echter wel mogelijk door via de PathMaker de gemaakte route (het .wwb-bestand) op te vragen. De route verschijnt nu wel weer op de globe. Het voornaamste nadeel van deze manier is dat de route afgebeeld blijft wanneer de add-on uitgezet wordt. De enige manier om de route te verwijderen is door World Wind opnieuw op te starten.

De tweede manier voor het maken van een pathline addon is door gebruik te maken van een .gpx-bestand met GPS-posities die gevolgd moeten worden. Hiervoor moet het .gpx-bestand worden opgeslagen op de harde

schijf. Ook moet het ETOPO2.dos.bin bestand ergens zijn opgeslagen. Vervolgens kan het programma gebruikt worden dat kan worden gedownload van het NASA World Wind forum<sup>4</sup>. Op het formulier dat dan verschijnt, moeten de onderdelen ingevuld worden, zie figuur 13. Vervolgens maakt het programma automatisch een .wwb-bestand, de bijbehorende .idx- en .pkg-bestanden, \_Add-On Name.xml, een aantal iconen voor elke van de waypoints en een .png-icoon voor de World Wind toolbar.

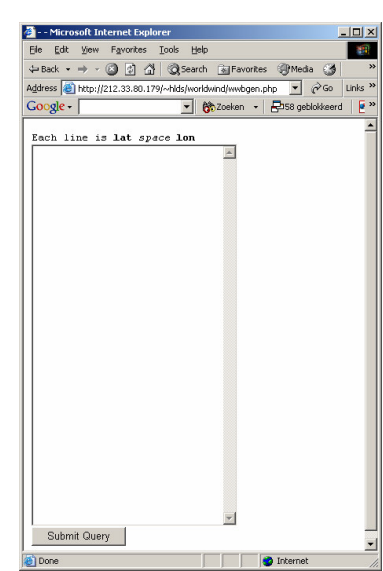

Figuur 11: Website om coördinaten om te zetten in wwh-hestand

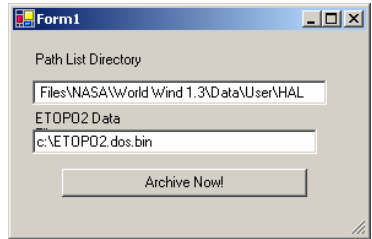

Figuur 12: PathListArchiver

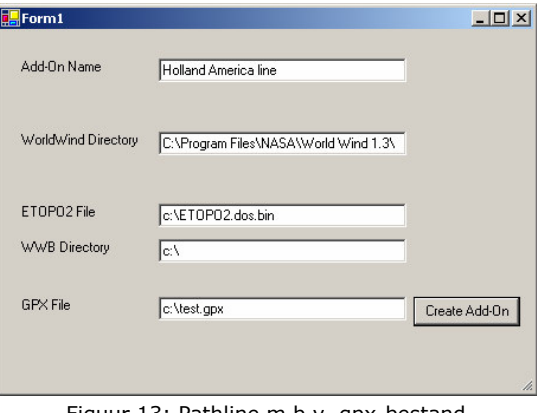

Figuur 13: Pathline m.b.v. gpx-bestand

<sup>&</sup>lt;sup>3</sup> Omzetten van coördinaten in wwb-bestand: http://212.33.80.179/~hlds/worldwind/wwbgen.php

<sup>4</sup> Maken van add-on m.b.v. gpx-bestand: http://forum.worldwind.arc.nasa.gov/index.php?showtopic=1660

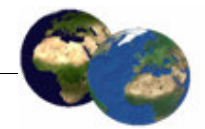

Het programma plaatst ook alle bestanden in de correcte folder. (NASA World Wind forums, 2005a)

Wanneer vervolgens World Wind wordt opgestart, zal een nieuw icoon aanwezig zijn in de toolbar. Als de add-on geactiveerd wordt, zal het traject worden afgebeeld. Helaas is dit nog niet het geval geweest hoewel alles volgens deze wijze uit is gevoerd. Waar het verkeerd is gegaan is niet duidelijk geworden aan de hand van de omschrijvingen die gegeven worden op het forum. Misschien dat deze onduidelijkheden in toekomstige versies van World Wind worden verholpen, zodat het maken van deze add-ons voor iedereen mogelijk wordt.

## 3.2.4 Web Map Server

Een Web Map Server (WMS) is een standaard dat is gedefinieerd door het OpenGIS consortium. Het levert een standaard interface voor het bevragen en bereiken van kaartlagen uit een mapping server. Gebruikers en servers die gebruik maken van het WMS standaard, kunnen met elkaar communiceren ongeacht hun onderliggende implementatie.

Een nieuwe Web Map Server kan worden toegevoegd aan het bestand wms\_server\_list.xml, zie figuur 14. Dit bestand is terug te vinden in de folder Config\Earth\Tools. Hierin moeten, wanneer een nieuwe WMS wordt toegevoegd, de volgende onderdelen worden toegevoegd en ingevuld:

- $\blacksquare$  <Name> de naam van de nieuwe laag,
- ServerUrl> de gehele url van de WMS,
- $\bullet$  <Version> de versie van de WMS,
- Abstract> een korte samenvatting van de kaartlaag.

De DEMIS server is de WMS die extra is toegevoegd naast de reeds aanwezige servers genaamd Animated Earth en GLOBE. World Wind kan deze WMS server wel bereiken, maar geeft de foutmelding 'Error in the application' bij het converteren van de gegevens van de WMS. Dit probleem kan worden veroorzaakt doordat de projectie van de DEMIS WMS niet ondersteund wordt door World Wind dat alleen EPSG:4326 (lengte- en breedtegraden in de WGS84 projectie) ondersteunt. Waarschijnlijk ondersteunt de DEMIS WMS alleen andere projecties (zoals UTM) (NASA World Wind forums, 2005d).

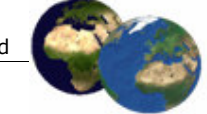

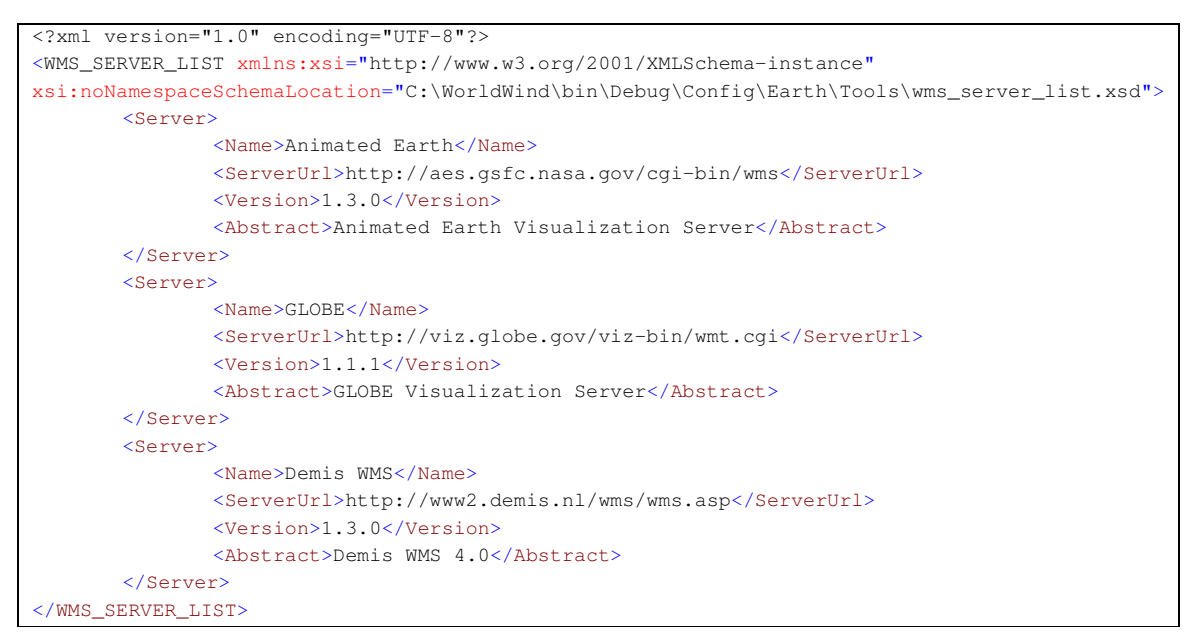

Figuur 14: Het xml-bestand voor het opvragen van WMS

## 3.2.5 Andere planeten

Het is mogelijk om behalve de aarde, andere planeten af te beelden zoals de maan, of een zelf verzonnen planeet. Hieronder wordt uitgelegd hoe de procedure is voor het creëren van een eigen planeet.

World Wind beheert de data in aparte Werelden. De wereld die wordt geleverd bij het installeren is Earth, maar het is ook mogelijk andere werelden te downloaden, zoals de Maan en Mars. Het is mogelijk om World Wind te vertellen welke wereld geladen moet worden bij het opstarten. Het volgende commando zal World Wind opstarten en MyWorld laten laden:

"C:\Program Files\NASA\World Wind 1.3\WorldWind.exe" worldwind://goto/world=MyWorld

Het maken van een nieuwe wereld begint met een .xml-bestand in de Config-folder. Het is gebruikelijk dat alle andere config-bestanden voor een wereld worden opgeslagen in een sub-folder in de Config-folder, met dezelfde naam als de naam van de wereld. Wanneer World Wind wordt het opgestart met commando 'worldwind://goto/world=MyWorld' zal het proberen om de MyWorld-folder onder Config te vinden. De belangrijkste onderdelen van het .xml-bestand zijn, zie figuur 15:

- $\blacksquare$  Name  $\blacksquare$  de naam van de wereld.
- EquatorialRadius definieert de grootte van de wereld.
- LaverDirectory bevat een referentie naar de folder die de instructies van de laag bevat.

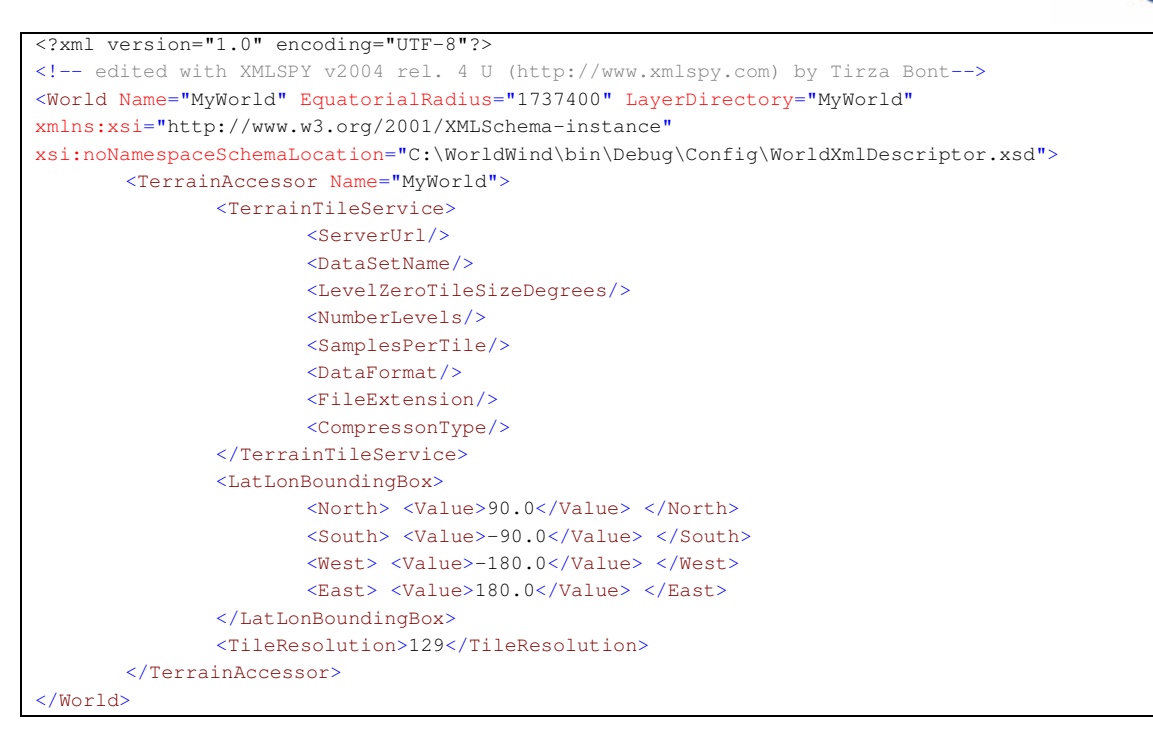

Figuur 15: Het xml-bestand waarin de nieuwe wereld wordt gedefinieerd

Maak vervolgens een nieuwe folder genaamd MyWorld in de Config-folder. Hierna moet een .xml-document gemaakt worden waarin de instructies staan over wat er afgebeeld moet worden in MyWorld. World Wind heeft verscheidene tags in xml voor het instellen van welke kaartlagen worden afgebeeld op de globe. In figuur 16 staat een simpel instructie document genaamd mine1.xml.

```
<?xml version="1.0" encoding="UTF-8"?>
<LayerSet Name="mine1" ShowOnlyOneLayer="false" ShowAtStartup="true"
xmlns:xsi="http://www.w3.org/2001/XMLSchema-instance"
xsi:noNamespaceSchemaLocation="C:\WorldWind\bin\Debuq\Confiq\Earth\LayerSet.xsd">
       <ImageLayer ShowAtStartup="true">
               <Name>MyLayer1</Name>
               <DistanceAboveSurface>0</DistanceAboveSurface>
               <BoundingBox>
                      <North> <Value>90</Value> </North>
                      <South> <Value>-90</Value> </South>
                      <West> <Value>-180</Value> </West>
                      <East> <Value>180</Value> </East>
               </BoundingBox>
               <TexturePath>C:\MyFile.jpg</TexturePath>
               <Opacity>255</Opacity>
               <TerrainMapped>false</TerrainMapped>
       </ImageLayer>
       <ExtendedInformation>
               <ToolBarImage>Data\Icons\Interface\MyWorld.png</ToolBarImage>
       </ExtendedInformation>
</LayerSet>
```
Figuur 16: Het xml-bestand waarin de kaartlagen aan de wereld worden toegevoegd

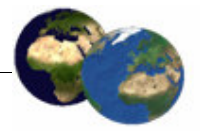

De eerste belangrijke tag is <LayerSet>, dat de mogelijkheid biedt om een aantal lagen in één layerset (verzameling kaartlagen) te plaatsen. Layersets zijn belangrijk omdat ze aan- en uitgezet kunnen worden met de layer manager. Met het Name attribuut kan een naam gegeven worden aan de layerset. Deze naam zal verschijnen in de layer manager. Het ShowAtStartup attribuut definieert de standaard status, of deze layerset aan- of uitstaat wanneer World Wind wordt opgestart.

Aan het eind van de layerset kan de <ExtendedInformation> tag gevonden worden. Hiermee kan een toolbar icoon worden toegevoegd. De <ToolBarImage> tag bevat een referentie naar een .png-bestand dat het icoon voor de toolbar is. Wanneer in World Wind op dit icoon geklikt wordt, zal de layerset aan-/uitgezet worden.

Layersets zijn niets tenzij deze lagen bevatten. De laag is degene die het echte werk doet. De laag wordt geïdentificeerd met de <ImageLayer> tag. De volgende belangrijke tag is <DistanceAboveSurface>, welke de hoogte van de laag boven het oppervlak van de globe aangeeft. De waarde hiervan is in meters en kan zowel positief als negatief zijn. Hiermee is het mogelijk om bijvoorbeeld wolken boven het oppervlak te laten zweven.

De <BoundingBox> sectie bepaalt waar de laag op de globe wordt afgebeeld. Het gebruikt lengte- en breedtegraden parameters. De bounding box bevat Noord, Zuid,

Oost en West waarden die definiëren wat de uiterste grenzen zijn van de laag. Noord en Oost zijn positieve waarden terwijl Zuid en West negatieve waarden zijn. De bitmap die wordt gebruikt, bijvoorbeeld figuur 17, zal worden opgerekt zodat het past over het oppervlak dat door de bounding box is aangegeven. De waarden die gegeven zijn in figuur 16 zorgen ervoor dat de bitmap over de hele globe wordt afgebeeld. Het resultaat hiervan is te zien in figuur 18. Wanneer kleinere waarden waren gegeven aan de bounding box, zou de afbeelding op slechts een deel van de globe zijn afgebeeld.

De <TexturePath> tag geeft aan welk bitmap-bestand wordt gebruikt voor de laag. Deze bitmap kan een .jpg-, .bmp-, of .dds-bestand zijn. Met de volgende tag <Opacity> is het mogelijk, wanneer een wolkendeken boven het aardoppervlak wordt afgebeeld, deze 50 % transparant te maken door de waarde op 128 te zetten. De waarde  $\overline{0}$ levert een geheel transparante laag op, terwijl de waarde 255 de laag geheel ondoorzichtig maakt.

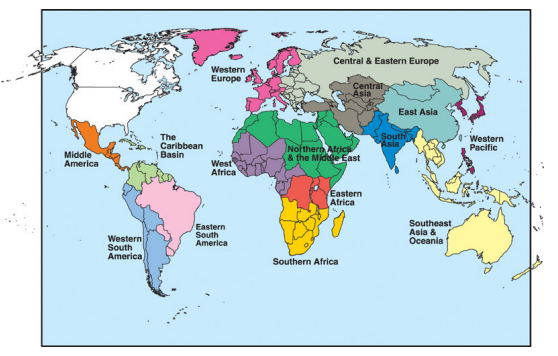

Figuur 17: Originele afbeelding MyFile.jpg

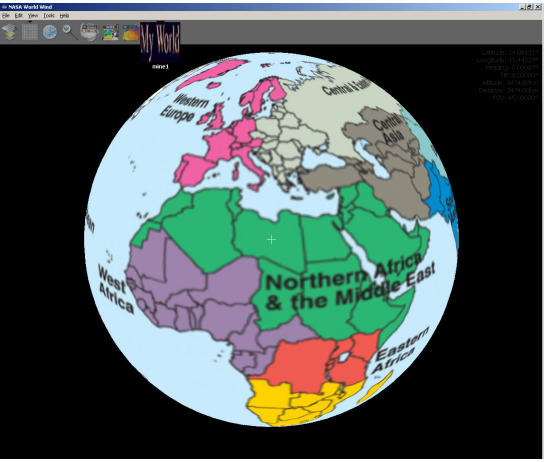

Figuur 18: Afbeelding MyWorld in World Wind

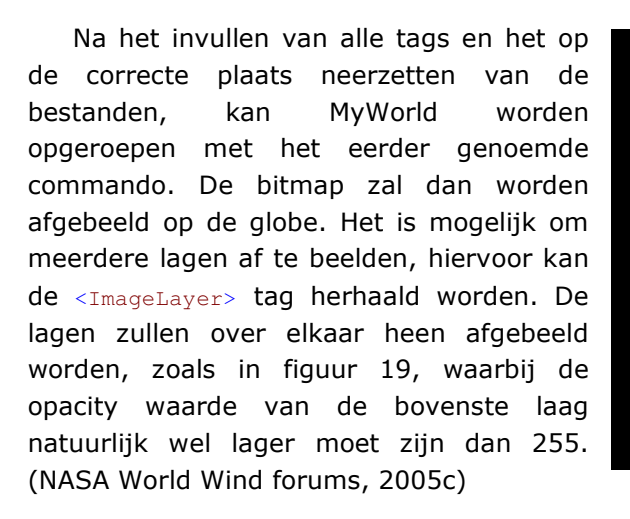

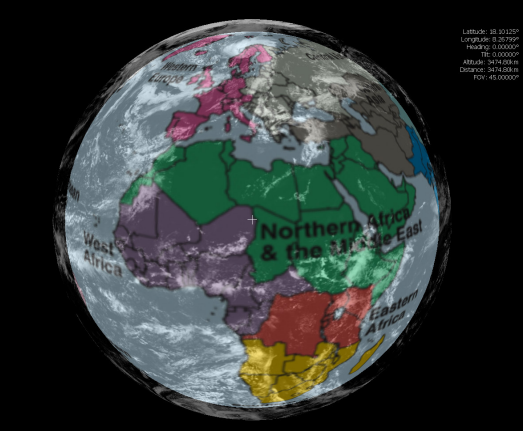

Figuur 19: MyWorld met extra laag wolken

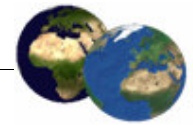

#### **ArcGlobe** 4

ArcGlobe is een toepassing die is ontwikkeld door ESRI. Het is een onderdeel van ArcGIS 3D Analyst. Voordat ArcGIS 3D Analyst kan worden gebruikt, zal ArcView geïnstalleerd moeten zijn. Doordat ArcGlobe niet zelfstandig kan worden gebruikt, zijn ook de kosten hiervoor erg hoog. ArcView kost € 2471 en ArcGIS 3D Analyst € 4118. In totaal zijn de kosten dus meer dan € 6500, wat voor de niet-professionele gebruikers te hoog zal zijn.

Voor het gebruik van ArcGlobe wordt enige basiskennis van GIS-producten verondersteld, aangezien een van de ArcGIS desktop producten (ArcInfo, ArcEditor of ArcView) noodzakelijk is voor het gebruik van ArcGlobe.

Voordat ArcGlobe daadwerkelijk gebruikt kan worden zal eerst data toegevoegd moeten worden. De meeste data kan worden toegevoegd, maar het moet wel een referentie stelsel bevatten, zodat het op de globe kan worden afgebeeld. Al met al is ArcGlobe een programma dat vooral bedoeld is voor professionele GIS-gebruikers en ontwikkelaars.

De eisen die worden gesteld aan de hardware om ArcGlobe op een acceptabele manier te kunnen gebruiken, zijn (ESRI, 2005b):

- een van de ArcGIS Desktop producten (ArcInfo, ArcEditor of ArcView)
- Windows NT 4.0, 2000 of XP  $\blacksquare$
- 32 MB OpenGl 1.1 videokaart
- 256 MB RAM geheugen  $\blacksquare$

#### $4.1$ **Algemene omschrijving**

In ESRI (2005a) wordt omschreven dat het mogelijk is om analyses in ArcGlobe uit te voeren zoals overlay, viewshed en buffer. Bij het gebruiken van ArcGlobe is echter gebleken dat het niet mogelijk is deze analyses direct in ArcGlobe uit te voeren. Wel kunnen deze analyses uitgevoerd worden in ArcGIS 3D Analyst waarna de resultaten in ArcGlobe gevisualiseerd kunnen worden om ze te bekijken en te vergelijken op wereldwiide schaal.

ArcGlobe kan helpen om een nieuw gebouw te ontwikkelen in de binnenstad en om met behulp van een visualisatie te laten zien hoe het gebouw er in werkelijkheid uit gaat zien; of welke verdiepingen van het gebouw in staat zijn om de omgeving te bekijken (Bitters, 2005).

ESRI (2005b) gaat vooral in op de mogelijkheid van ArcGlobe om met grote gegevensverzamelingen (terabytes) om te gaan. Dit zou vooral worden gedaan door de gegevens te generaliseren wanneer uitgezoomd wordt en steeds meer details af te beelden wanneer ingezoomd wordt. Door het generaliseren wordt er niet geprobeerd alle te gedetailleerde gegevens af te beelden. Hierdoor wordt veel laadtijd bespaard.

Tijdens het gebruik van ArcGlobe is te zien wanneer de gegevens gegeneraliseerd worden. Maar ondanks het generaliseren wordt ArcGlobe toch aanzienlijk trager wanneer grote gegevensverzamelingen zoals de Top10Vector voor Nederland worden ingeladen. Het meest verstandige is om gebruik te maken van verschillende lagen data met verschillende resolutie. Door per laag aan te geven wanneer deze afgebeeld gaat worden, kan de laadtijd meer worden verkort, al moet hierbij gezegd worden dat nog steeds voor de meest nauwkeurige kaartlagen de laadtijd kan oplopen tot ongeveer een minuut.

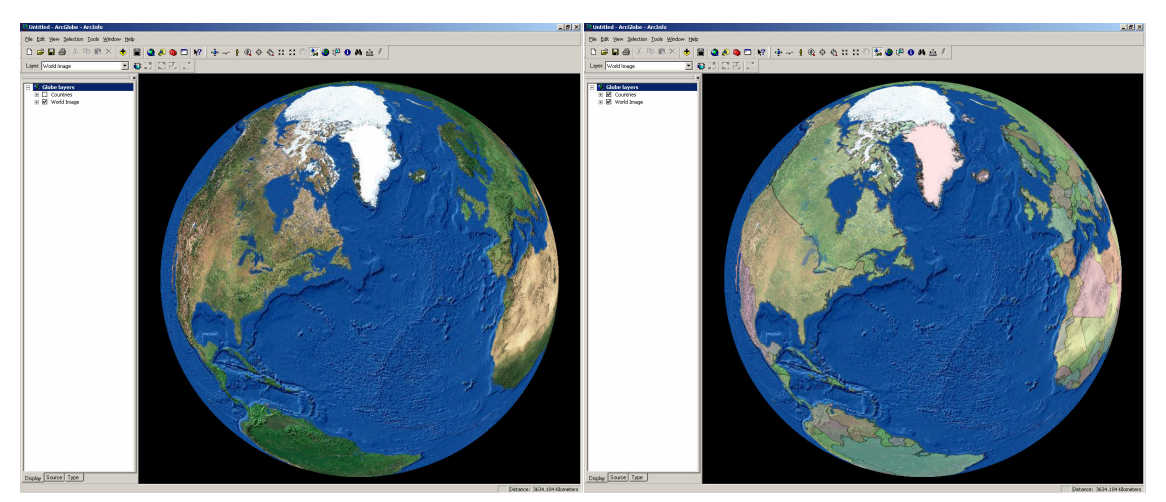

Figuur 20: Standaard kaartlagen in ArcGlobe

#### $4.1.1$ Kaartlagen

Wanneer in ArcGlobe een nieuw document geopend wordt, zijn al kaartlagen aanwezig in de inhoudsopgave zoals te zien is in figuur 20. Countries en World Image zijn de standaard kaartlagen die worden meegeleverd met ArcGlobe en zijn bedoeld als achtergrond of begin waarmee ArcGlobe gebruikt kan gaan worden. Het is mogelijk om te beginnen met de meegeleverde kaartlagen, met eigen kaartlagen, of met geen enkele kaartlaag. Wanneer voor de laatste optie gekozen wordt, is het mogelijk een geheel eigen globe te creëren. Het is echter niet mogelijk om de grootte van de globe aan te passen. Hierdoor kan niet op een waarheidsgetrouwe manier een andere planeet worden afgebeeld.

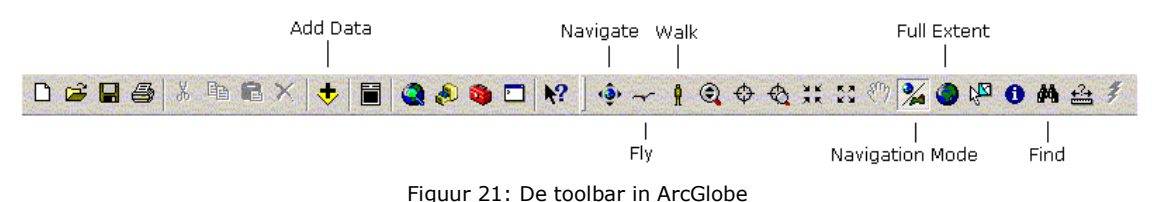

## 4.1.2 Navigeren

De globe wordt in een globe viewer bekeken. De 3D View-tools stellen de gebruiker in staat om de gegevens in 3D te bekijken. Deze en andere tools zijn te zien in figuur 21. Een aantal van deze tools is gelijk aan die in ArcMap en ArcScene. Andere tools zijn gespecialiseerd voor de verschillende navigatiemogelijkheden die worden gebruikt in ArcGlobe. De Navigate- en Fly-tools hebben twee modussen in ArcGlobe: globaal (global mode) en over het oppervlak (surface mode). De global mode stelt de gebruiker in staat te navigeren zonder de invloeden van de zwaartekracht; surface mode geeft de gebruiker een gevoel van boven en beneden als gevoel voor de zwaartekracht. Deze laatste manier van navigeren kan het beste gebruikt worden wanneer dicht bij de globe genavigeerd wordt. In beide modussen is het mogelijk het beeld te roteren en in- en uitzoomen door respectievelijk te klikken met de linker en rechter muisknop en naar

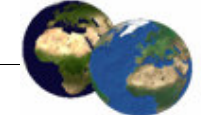

boven, beneden, links en rechts te slepen. Er kan eenvoudig gewisseld worden tussen de modi door op de Navigation Mode-button te klikken. (Bratt en Booth, 2004)

Soms is de beste manier om te navigeren door erboven te vliegen of door er doorheen te lopen. Door gebruik te maken van de Fly-tool kunnen unieke perspectieven worden bekeken vanuit de lucht. Met de Walk-tool kunnen de gegevens worden bekeken vanaf de grond. Net zoals de Fly-tool, laat de Walk-tool de gebruiker in elke richting bewegen op elke snelheid die gewenst is. (Bratt en Booth, 2004)

Wanneer ingezoomd wordt, gebeurd dit naar de locatie waar de camerafocus (het centrum van de globe viewer) zich bevindt. Door de focus te veranderen wordt ook de locatie waar naartoe wordt ingezoomd verandert. Het veranderen van de camerafocus kan op meerdere manieren.

- Ten eerste kan het natuurlijk door op de hierboven beschreven manier te navigeren naar een locatie.
- . Een andere manier is door de Ctrl-toets ingedrukt te gehouden en vervolgens op de bestemming te klikken met de muis. De locatie die aangeklikt is, wordt vervolgens in een soepele beweging gecentreerd weergegeven in ArcGlobe.
- . De laatste manier om deze handeling uit te voeren is door de Center on Targetbutton te gebruiken en vervolgens de bestemming aan te klikken met de muis. (Bratt en Booth, 2004)

Een handige manier om een onderzoeksgebied te vinden op de globe is door ArcGlobe automatisch naar de kaartlaag toe te laten gaan. Met de optie Zoom To Layer wordt ingezoomd op het gebied dat die kaartlaag omvat. Deze methode is een snelle en eenvoudige manier om in te zoomen op het gebied, vooral wanneer er meerdere gebieden zijn die onderzocht moeten worden. (Bratt en Booth, 2004)

Met behulp van de Spin-toolbar is het mogelijk om de globe automatisch te laten roteren met de wijzers van de klok mee, of de andere kant op. In deze toolbar (zie figuur 22) is het mogelijk te kiezen in welke richting de bol zal gaan draaien en op welke snelheid. Deze visualisatiemogelijkheid is vooral bruikbaar voor presentaties. (Bratt en Booth, 2004)

Wanneer een internetverbinding aanwezig is, kunnen locaties op de wereld worden teruggevonden door gebruik te maken van de Find-knop. Op de ArcWeb Place Finderkan worden tab een plaatsnaam opgegeven, zie figuur 23. Klik nu met de rechter muisknop de juiste bestemming aan en klik Zoom and create bookmark. Hierna zal er automatisch ingezoomd worden op de plaats van bestemming. Hierna

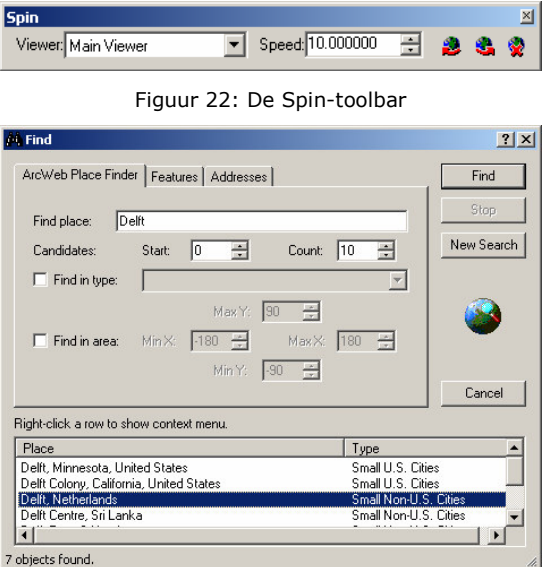

Figuur 23: Menu voor het vinden van een hestemming

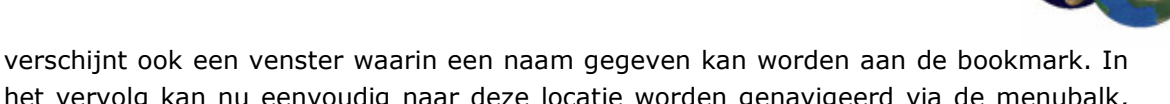

het vervolg kan nu eenvoudig naar deze locatie worden genavigeerd via de menubalk, View en dan Bookmarks. (Bratt en Booth, 2004)

#### 4.2 Uitbreidingsmogelijkheden

ArcGlobe is een toepassing binnen ArcGIS 3D Analyst 9.0 zoals de ArcScene toepassing. Op deze manier maakt het gebruik van dezelfde voordelen van hechte integratie met de ArcGIS Desktop producten inclusief de gebruikersinterface, open gegevens ondersteuning en vertrouwde Visual Basic voor Applicaties (VBA) en common object model (COM) aanpassingen. (ESRI, 2005b)

ArcGlobe ondersteunt het gebruik van standaarden van 3D symbolen voor visualisatie, inclusief VRML (.wrl), 3D Studio Max (.3ds), Multi Gen Open Flight (.flt) en SketchUp (.skp) formaten. Vector- en rasterformaten die ook door andere ArcGIS applicaties worden ondersteund kunnen in ArcGlobe worden samengevoegd, zoals shapefiles, coverages en de geodatabase (ESRI, 2005b). De meeste soorten raster- en vectorgegevens die een ruimtelijke referentie hebben kunnen in ArcGlobe worden geladen. De ruimtelijke referentie geeft aan waar de gegevens op de globe zullen verschijnen (Bratt en Booth, 2004).

Zolang gegevens een ruimtelijke referentie hebben, kunnen ze worden toegevoegd aan ArcGlobe. ArcGlobe gebruikt het World Geodetic System 1984 (WGS-84) om de gegevens op de bol af te beelden. Als de gegevens die toegevoegd worden een ander datum gebruiken zal dit worden omgezet in WGS-84 voor het afbeelden (Bratt en Booth, 2005). Het is hiervoor noodzakelijk dat in de folder met de gegevens een .pri-bestand aanwezig is dat deze gegevens bevat. Als dit bestand niet aanwezig is zal de foutmelding 'Cannot add data with unknown spatial reference' op het beeld verschijnen wanneer geprobeerd wordt de data toe te voegen in ArcGlobe. Het .prj-bestand moet dezelfde naam hebben als de gegevens die worden toegevoegd.

#### $4.2.1$ Gegevens toevoegen en aanpassen

Om gegevens af te beelden gebruikt ArcGlobe een aantal eigenschappen die niet beschikbaar zijn in andere ArcGIS applicaties. Deze eigenschappen komen beschikbaar wanneer een kaartlaag wordt toegevoegd aan ArcGlobe en maken het mogelijk om verschillende opties te bepalen om vast te stellen hoe de laag wordt afgebeeld. (Bratt en Booth, 2004)

ArcGlobe onderscheidt drie types kaartlagen om ze op de manier af te beelden die de gebruiker het beste acht. De types zijn elevation (hoogte) layers, draped (bekledende) layers en floating (zwevende) layers.

- · Elevation-lagen leveren hoogte-informatie aan het oppervlak van de globe. Er wordt gebruik gemaakt van rasters met hoogte-informatie om topografie aan het oppervlak van de globe te geven, waardoor een terrein op de bol ontstaat.
- Lagen die zijn geclassificeerd als *draped* worden op het oppervlak van de globe gelegd en gebruiken de hoogte-informatie die aanwezig is.
- . De floating-lagen zweven boven het oppervlak onafhankelijk van het oppervlak van de globe eronder (Bratt en Booth, 2004). Wanneer een floating-laag te laag wordt afgebeeld boven het oppervlak van de globe zullen de lagen elkaar doorsnijden.

Nieuwe kaartlagen kunnen op verschillende manieren worden toegevoegd. Wanneer in de inhoudsopgave met de rechter muisknop op Globe layers wordt geklikt, kan direct de keuze worden qemaakt tussen de verschillende types lagen, zoals te zien is in Figuur 24: Nieuwe gegevens toevoegen door met de figuur 24. Op deze manier wordt de data

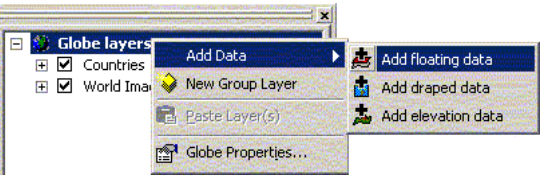

rechter muisknop op Globe layers te klikken

direct op de juiste manier aan de globe toegevoegd. De andere manier om data toe te voegen is door in de toolbar op het Add data-icoon te klikken (zie figuur 21). Via deze weg kan niet gekozen worden hoe de laag wordt afgebeeld, maar beeld ArcGlobe automatisch de laag af als draped, behalve wanneer er z-waarden worden gegeven. In het laatste geval worden de gegevens als floating toegevoegd.

Informatie uit ArcMap of ArcScene kan worden toegevoegd aan de bol in ArcGlobe door in ArcMap of ArcScene de betreffende laag te kopiëren en vervolgens in ArcGlobe de laag te plakken in de Globe-laag.

De eigenschappen van een laag kan worden aangepast in de *Properties...* van de kaartlaag (zie figuur 25). In dit menu kan onder andere het type van de laag worden veranderd en kan in het geval van een floating-laag de hoogte worden aangegeven waarop de laag boven de bol zweeft.

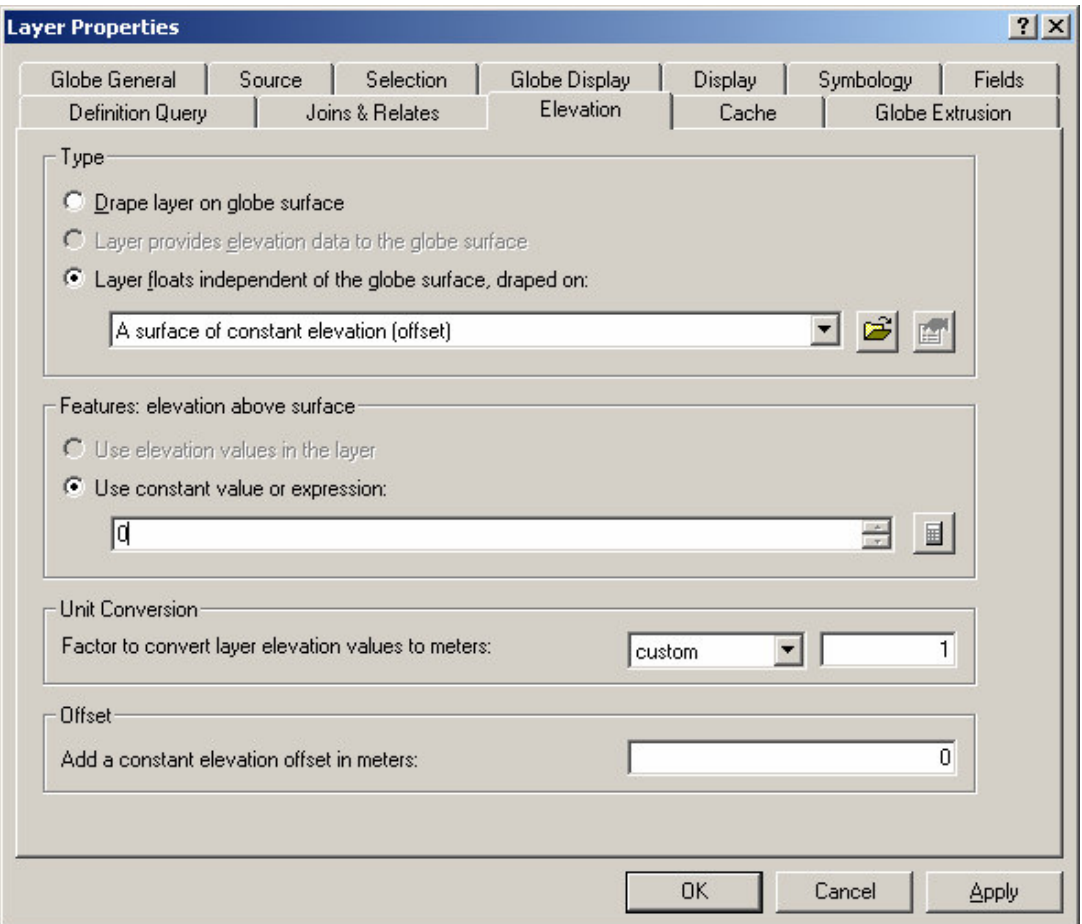

Figuur 25: Menu waarin de eigenschappen van de laag kunnen worden aangepast

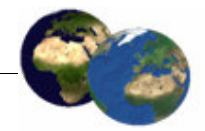

In hetzelfde menu kan worden aangegeven wanneer een laag wordt afgebeeld. Vooral voor de hoognauwkeurige kaartlagen die veel geheugen innemen is het voor de snelheid van het afbeelden handig om deze lagen pas af te beelden wanneer voldoende ver is ingezoomd. Op deze manier wordt onnodige informatie niet afgebeeld waardoor het gebruik van ArcGlobe aanzienlijk versneld kan worden. Omgekeerd werkt dit proces ook; wanneer ver is ingezoomd is het niet meer noodzakelijk om de globale kaartlagen af te beelden.

#### $4.2.2$ **Animaties**

In ArcGlobe is het mogelijk drie dimensionale rondvluchten te simuleren en op te slaan. Deze animaties kunnen worden opgeslagen als QuickTime movies (.mov) of Audio Video Interleave movies (.avi) zodat deze kunnen worden gebruikt door anderen die geen ArcGIS systeem tot de beschikking hebben. (Bratt en Booth, 2004)

De animaties kunnen worden gemaakt met behulp van de Animation-toolbar, zoals te zien is in figuur 26. Een rondvlucht kan worden gemaakt op de volgende manier. Wanneer de camerafocus op de juiste positie is geplaatst kan worden geklikt op het fototoestel. Vervolgens kan de camerafocus op een andere locatie gezet worden, waarna nogmaals op het fototoestel geklikt kan worden. Deze handeling kan worden herhaald tot genoeg punten zijn opgeslagen voor de animatie. Hierna moet geklikt worden op de rechter knop. Nu verschijnt een nieuwe toolbar genaamd Animation Controls. Hiermee kan de animatie die zojuist is gemaakt worden afgespeeld, zie figuur 27.

Wanneer de animatie goed bevonden is, kan deze eenvoudig worden opgeslagen via de Animation-toolbar (zie figuur 26). Het .aga-bestand dat gecreëerd wordt, kan altijd nog op andere momenten worden aangepast. Voor uitwisseling kan het bestand worden opgeslagen als een .avi-bestand. Dit bestand kan later niet meer worden aangepast in ArcGlobe.

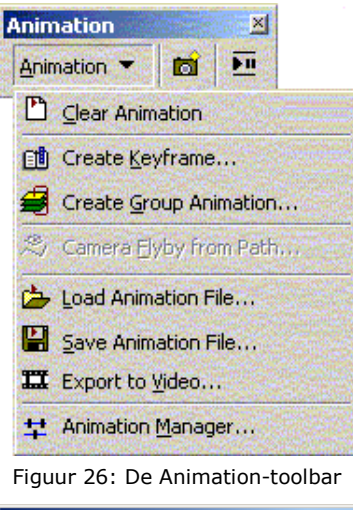

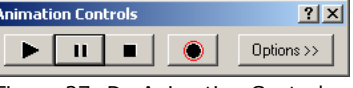

Figuur 27: De Animation Controlstoolbar

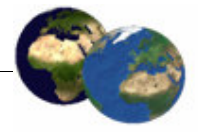

### Vergelijking World Wind en ArcGlobe 5

In dit hoofdstuk worden de twee onderzochte programma's vergeleken aan de hand van de bevindingen die zijn omschreven in de hoofdstukken 3 en 4. Voor het overzicht zijn de vergelijkingen in de onderstaande tabel weergegeven.

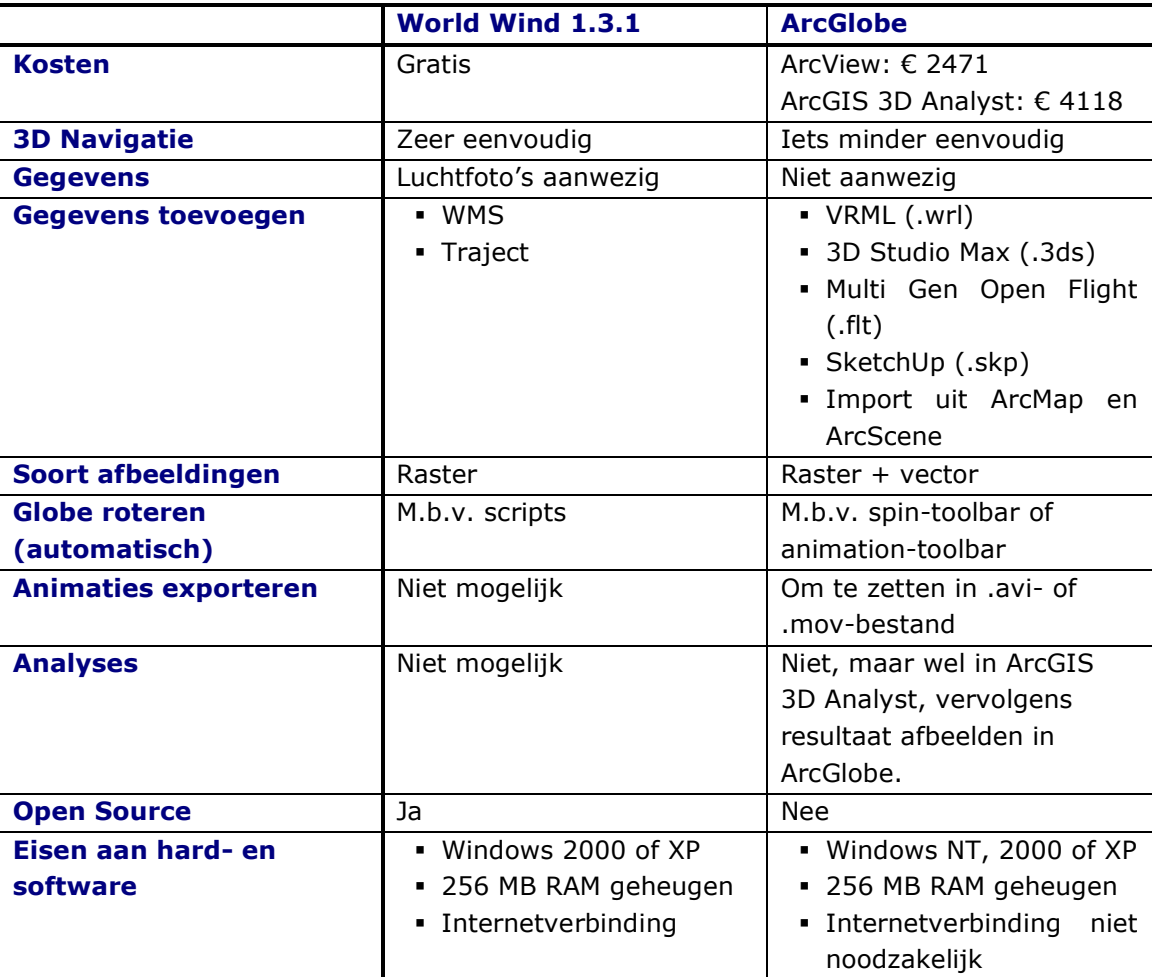

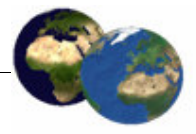

#### Conclusies en aanbevelingen 6

Dit hoofdstuk geeft de conclusies en aanbevelingen weer ten aanzien van het gevolgde onderzoek.

#### $6.1$ **Conclusies**

In het onderzoek staat de volgende hoofdvraag centraal:

Wat is het nut en de bruikbaarheid van systemen als World Wind en ArcGlobe?

Voor het beantwoorden van deze vraag is de hoofdvraag opgesplitst in vier deelvragen. De deelvragen zullen worden genoemd, waarna ze afzonderlijk beantwoord worden.

## 1. Wat zijn de mogelijkheden van World Wind en ArcGlobe?

De mogelijkheden van World Wind en ArcGlobe beperken zich over het algemeen tot het bekijken van de aarde op verschillende detailniveaus. De aarde kan worden bekeken vanuit de ruimte waarna kan worden ingezoomd tot de auto's op de straten zichtbaar zijn.

World Wind wordt geleverd met luchtfoto's voor de gehele wereld die tijdens het gebruik van het programma worden gedownload van het internet. Met deze luchtfoto's kan de aarde op alle detailniveaus worden bekeken. Wel kost het downloaden van de foto's enige tijd, waardoor het programma langzamer kan worden.

ArcGlobe heeft bij het opstarten alleen een basislaag die globaal de landen op de globe weergeeft. Gedetailleerdere informatie zal door de gebruiker moeten worden toegevoegd.

Het navigeren over de globes gaat voor beide programma's op nagenoeg dezelfde manier. Beide programma's maken hoofdzakelijk gebruik van een muis met twee knoppen en eventueel met een scroll-wieltje. Naast het handmatig navigeren over de aarde, kan worden gekozen om direct naar bepaalde steden of gebieden te gaan. Deze mogelijkheid wordt door beide programma's geleverd.

2. Welke mogelijkheden geven World Wind en ArcGlobe om deze uit te breiden met eigen data?

Bij World Wind is het toevoegen van eigen gegevens beperkt tot het koppelen met een Web Map Server en de mogelijkheid een traject op de globe weer te geven.

ArcGlobe geeft voor het toevoegen van gegevens meerdere mogelijkheden. De gegevens die kunnen worden toegevoegd moeten van een van volgende bestandsformaten zijn:

- $\bullet$  VRML (.wrl),
- 3D Studio Max (.3ds),
- . Multi Gen Open Flight (.flt),
- · SketchUp (.skp),
- . Import uit ArcMap of ArcScene.

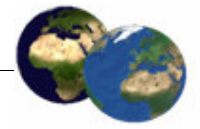

## 3. Is het mogelijk de data te analyseren met de systemen?

Het uitvoeren van analyses van de gegevens is in World Wind niet mogelijk. ArcGlobe zelf kan de gegevens ook niet analyseren, maar door gebruik te maken van ArcGIS 3D Analyst kunnen analyses wel worden uitgevoerd. Na het analyseren kunnen de resultaten in ArcGlobe worden afgebeeld. In ArcGlobe kan een wereldwijd overzicht verkregen worden van de resultaten van de analyse.

4. Wat zijn de overeenkomsten en verschillen tussen World Wind en ArcGlobe?

Naast de bovengenoemde overeenkomsten en verschillen tussen World Wind en ArcGlobe, kunnen zijn nog een aantal bevindingen gedaan.

De verschillen tussen de programma's:

- World Wind is gratis voor jedereen te downloaden van het internet. ArcGlobe moet gekocht worden en kost ruim € 6500 wanneer de pakketten ArcView en ArcGIS 3D Analyst moet worden gekocht.
- World Wind is Open Source, ArcGlobe niet, waardoor ArcGlobe helemaal kan worden aangepast aan de wensen van de gebruiker en World Wind wel.
- Het exporteren van de animaties, zoals het roteren van de globe, is in World Wind niet mogelijk, maar in ArcGlobe wel. In ArcGlobe kunnen deze animaties worden opgeslagen in een .mov-bestand of .avi-bestand wat kan worden afgespeeld op andere computers, die geen ArcGlobe geïnstalleerd hebben.
- ArcGlobe biedt indirect analysemogelijkheden doordat deze kunnen worden uitgevoerd in ArcGIS 3D Analyst. World Wind biedt geen van deze mogelijkheden.

De overeenkomsten van de programma's:

. Het automatisch roteren van de globe.

Uit deze antwoorden op de deelvragen kan over het nut en de bruikbaarheid van World Wind en ArcGlobe worden gezegd dat deze - en soortgelijke programma's voornamelijk te gebruiken zijn om de aarde te bekijken met behulp van de computer. Er kan op veel plaatsen ingezoomd worden tot een niveau waarop details van het aardoppervlak kunnen worden bekeken. Hiermee kunnen bijvoorbeeld reisroutes worden gesimuleerd.

Naast het bekijken van de aarde, kunnen vaak ook simulaties en analyses worden uitgevoerd voor wereldwijde fenomenen. Toch blijven de programma's veelal beperkt in de functionaliteiten, waardoor het gebruik ervan voornamelijk interessant is voor persoonlijk gebruik in plaats van wetenschappelijk gebruik.

#### $6.2$ Aanbevelingen

Om een beter overzicht te verkrijgen is het aan te bevelen ook andere soortgelijke programma's te testen. Het kan zijn dat deze programma's meer functionaliteiten bieden.

De onderzochte programma's waren aan het begin van dit onderzoek pas net ontwikkeld, waardoor de documentatie over deze programma's zeer beperkt was. Hierdoor is het tijdens het onderzoek niet mogelijk gebleken een aantal functies werkend te krijgen. Waarschijnlijk zal de documentatie na verloop van tijd beter worden, zodat deze functies ook zullen werken.

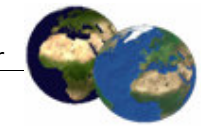

# Literatuur

Bratt, S. en B. Booth, ArcGIS® 9, Using ArcGIS® 3D Analyst™. United States of America: ESRI, 2004.

ESRI, ArcGIS<sup>®</sup> 3D Analyst<sup>™</sup>. 11 maart 2005a. http://www.esri.com/library/brochures/pdfs/arcgis3danalyst.pdf

ESRI, ArcGIS® 3D Analyst<sup>™</sup> 9.0 Featuring ArcGlobe<sup>™</sup>. 11 maart 2005b. http://www.esri.com/library/fliers/pdfs/arcqlobe.pdf

Crawford, C, Bayarri, S., Petrovic, D., 'Fast 3D Visualization of Large Image Datasets'. Earth Observation Magazine, Vol. 12, No. 9, december 2003.

NASA, World Wind Scripting Version 1.0, 12 februari 2005. 2 maart 2005. http://worldwind.arc.nasa.gov/dev/World%20Wind%20Scripting%201.0-2005-02-12.doc

NASA World Wind Forums, Code for generating trail add-ons from qpx files. 2 mei 2005a. http://forum.worldwind.arc.nasa.gov/lofiversion/index.php?t1660.html

NASA World Wind Forums, How do I make a trail/path? 12 april 2005b. http://forum.worldwind.arc.nasa.gov/lofiversion/index.php?t1173.html

NASA World Wind Forums, How to add your own data (For beginners). 12 april 2005c. http://forum.worldwind.arc.nasa.gov/lofiversion/index.php?t1962.html

NASA World Wind Forums, MapServer and World Wind. 25 februari 2005d. http://forum.worldwind.arc.nasa.gov/lofiversion/index.php?t263.html

NASA World Wind Forums, Norway's Prehistoric Hillfort Waypoints. 14 april 2005e. http://forum.worldwind.arc.nasa.gov/lofiversion/index.php?t701.html

Sanders, D., Indroduction to World Wind, 2 januari 2005. 22 februari 2005. http://www.terrainmap.com/downloads/IntroToWW.pdf

Scalice, D.M., The Astrobiology Field Guide in World Wind. 21 april 2005. http://www.agu.org/meetings/fm04/fm04-sessions/fm04\_ED13D.html

World Wind Wiki, Boundary Format (English). 12 mei 2005. http://www.worldwindcentral.com/wiki/Boundary Format %28English%29

Zimmerman, C., World Wind Users Document, 3 januari 2005. 8 maart 2005. http://www.worldwindcentral.com/wiki/World\_Wind\_Users\_Document